## **UC-7110 Series User's Manual**

*[www.moxa.com/product](http://www.moxa.com/product)*

**Second Edition, July 2005** 

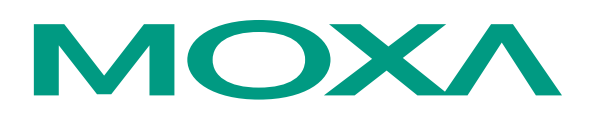

### Moxa Technologies Co., Ltd.

Tel: +886-2-8919-1230 Fax: +886-2-8919-1231 Web: [www.moxa.com](http://www.moxa.com/)

**MOXA Technical Support** 

Worldwide: [support@moxa.com.tw](mailto:support@moxa.com.tw) The Americas [support@moxa.com](mailto:support@moxa.com)

## **UC-7110 Series User's Manual**

The software described in this manual is furnished under a license agreement and may be used only in accordance with the terms of that agreement.

#### **Copyright Notice**

Copyright © 2005 Moxa Technologies Co., Ltd. All rights reserved. Reproduction without permission is prohibited.

#### **Trademarks**

MOXA is a registered trademark of The Moxa Group. All other trademarks or registered marks in this manual belong to their respective manufacturers.

#### **Disclaimer**

Information in this document is subject to change without notice and does not represent a commitment on the part of Moxa.

Moxa provides this document "as is," without warranty of any kind, either expressed or implied, including, but not limited to, its particular purpose. Moxa reserves the right to make improvements and/or changes to this manual, or to the products and/or the programs described in this manual, at any time.

Information provided in this manual is intended to be accurate and reliable. However, Moxa assumes no responsibility for its use, or for any infringements on the rights of third parties that may result from its use.

This product might include unintentional technical or typographical errors. Changes are periodically made to the information herein to correct such errors, and these changes are incorporated into new editions of the publication.

## **Table of Contents**

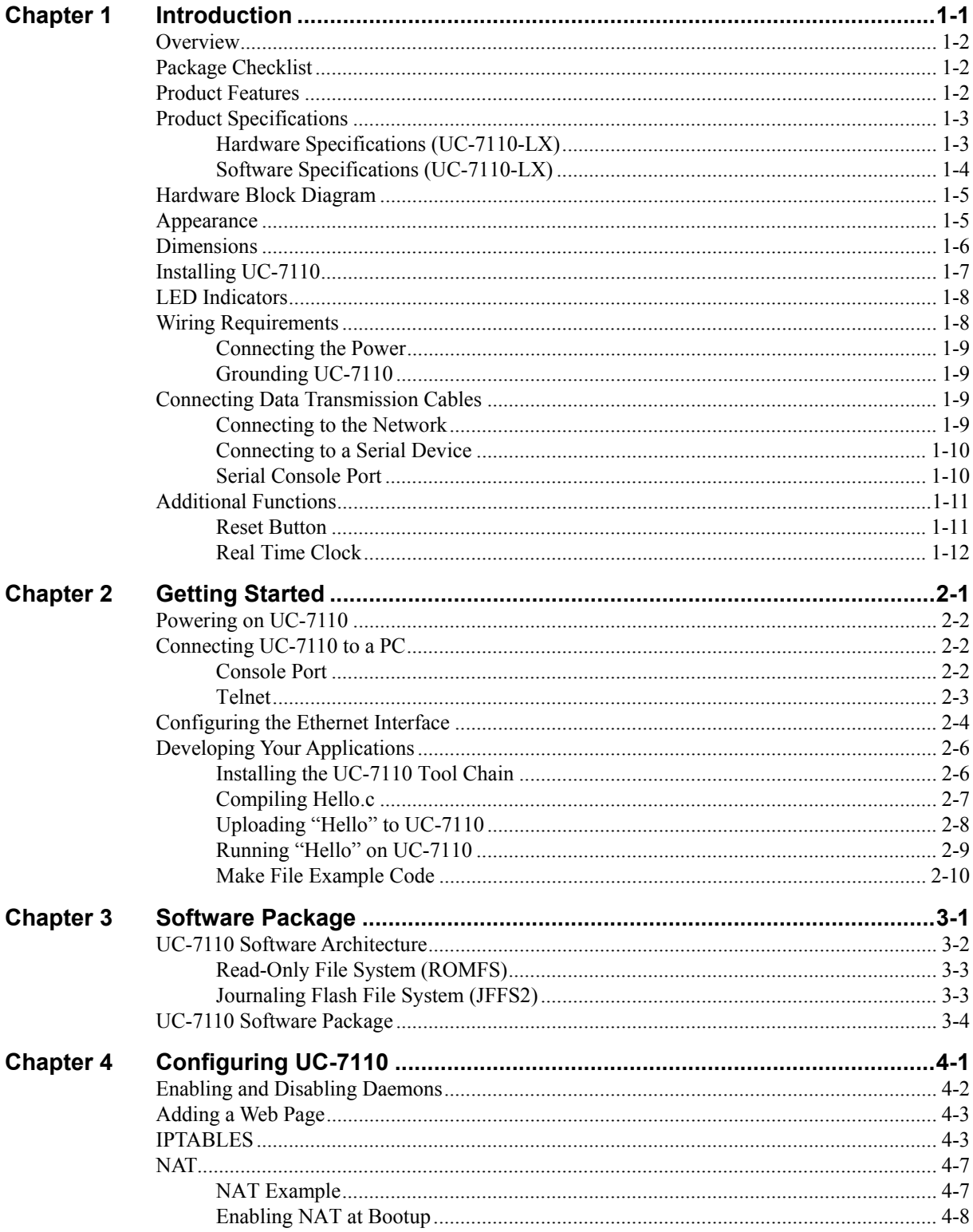

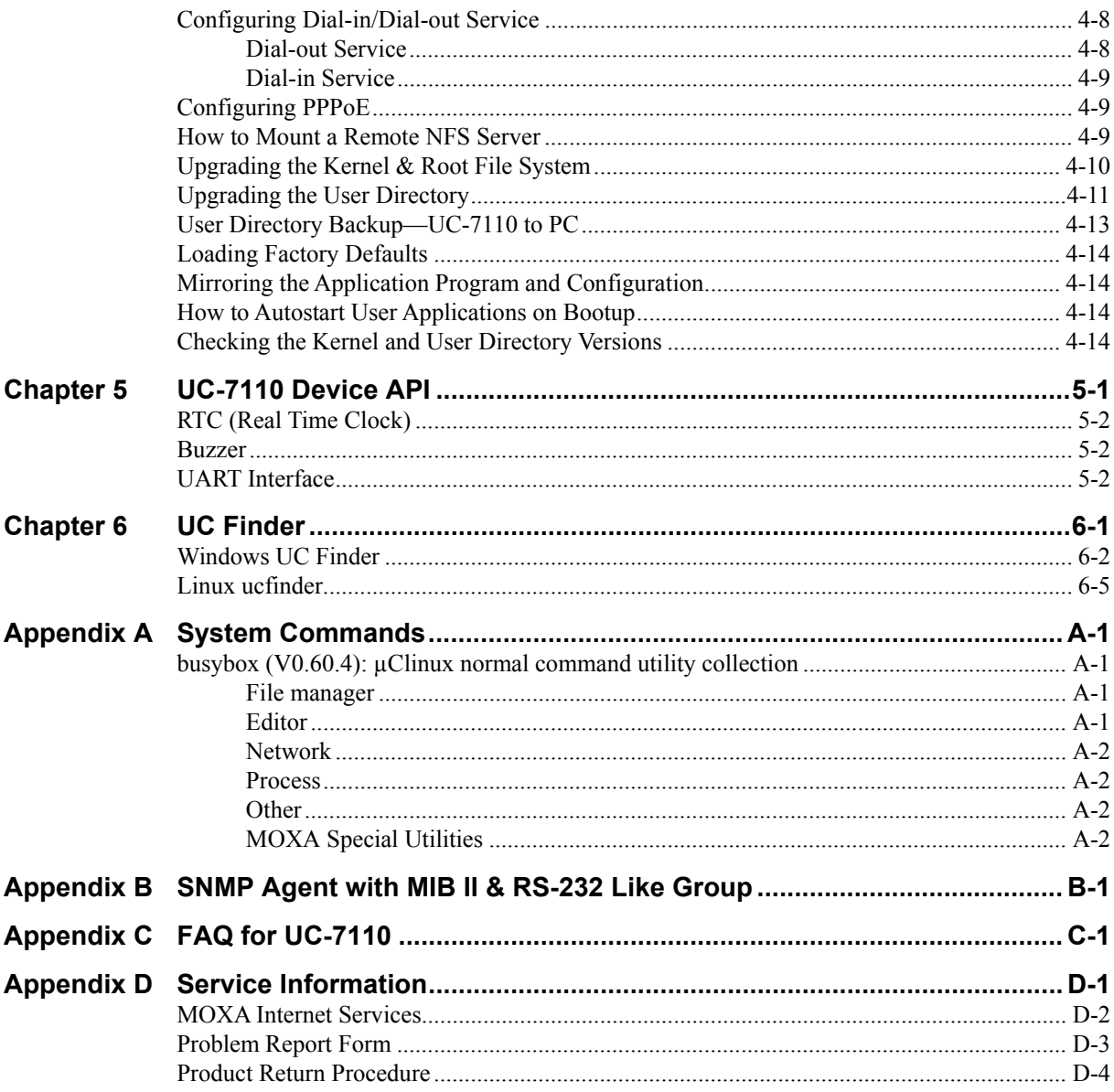

## 1 **Introduction**

<span id="page-4-0"></span>The MOXA UC-7110 Series of RISC-based Communication Platforms features two RS-232/422/485 serial ports, and dual 10/100 Mbps Ethernet ports, making these products ideal for embedded OS applications.

This chapter covers the following topics:

- **Overview**
- **Package Checklist**
- **Product Features**
- **Product Specifications**
- **Hardware Block Diagram**
- **Appearance**
- **Dimensions**
- **Installing UC-7110**
- **LED Indicators**
- **Wiring Requirements** 
	- $\triangleright$  Connecting the Power
	- $\triangleright$  Grounding UC-7110

#### **Connecting Data Transmission Cables**

- $\triangleright$  Connecting to the Network
- $\triangleright$  Connecting to a Serial Device
- ¾ Serial Console Port

#### **Additional Functions**

- $\triangleright$  Reset Button (not yet activated)
- $\triangleright$  Real Time Clock

### <span id="page-5-0"></span>**Overview**

The UC-7110 Series of RISC-based Communication Platforms are ideal for your embedded applications. UC-7110 comes with two RS-232/422/485 serial ports and dual 10/100 Mbps Ethernet LAN ports to provide users with a versatile communication platform.

UC-7110 uses the ARM9 166 Mhz RISC CPU. Unlike the X86 CPU, which uses a CISC design, the ARM9's RISC design architecture and modern semiconductor technology provide UC-7110 with a powerful computing engine and communication functions, but without generating too much heat. The built-in 8 MB NOR Flash ROM and 16 MB SDRAM give you enough storage capacity to run applications on UC-7110. The dual LAN ports built into the ARM9 make UC-7110 an ideal communication platform for some of the more simple data acquisition and protocol conversion applications, and the two RS-232/422/485 serial ports allow you to connect a variety of different types of serial device.

The pre-installed µClinux operating system provides an open software operating system for software program development. This means that software written for desktop PCs is easily ported to UC-7110 by using a GNU cross complier, so that you will not need to spend time modifying existing software code. The Operating System, device drivers, and your own software can all be stored in UC-7110's Flash memory.

## **Package Checklist**

The UC-7110 Series model currently available is:

UC-7110-LX RISC-based Universal Communicator with 2 Serial Ports, Dual Ethernet, µClinux OS

UC-7110 Series products are shipped with the following items:

- 1 UC-7110
- UC-7110 Quick Installation Guide
- Universal Communicator Documentation & Software CD-ROM
- Ethernet cross-over cable: RJ45 to RJ45, 100 cm
- Console port cable CBL-4PINDB9F-100: 4-pin header to DB9 (Female) cable, 100 cm
- Power Adaptor
- Product Warranty Booklet

NOTE: *Notify your sales representative if any of the above items is missing or damaged.*

## **Product Features**

UC-7110 Series products have the following features:

- ARM9 166 MHz Processor
- y On-board 16 MB RAM, 8 MB Flash ROM
- Two RS-232/422/485 serial ports
- Dual 10/100 Mbps Ethernet
- µClinux-Ready communication platform
- DIN-Rail or wall mounting installation
- Robust fanless design

## <span id="page-6-0"></span>**Product Specifications**

## Hardware Specifications (UC-7110-LX)

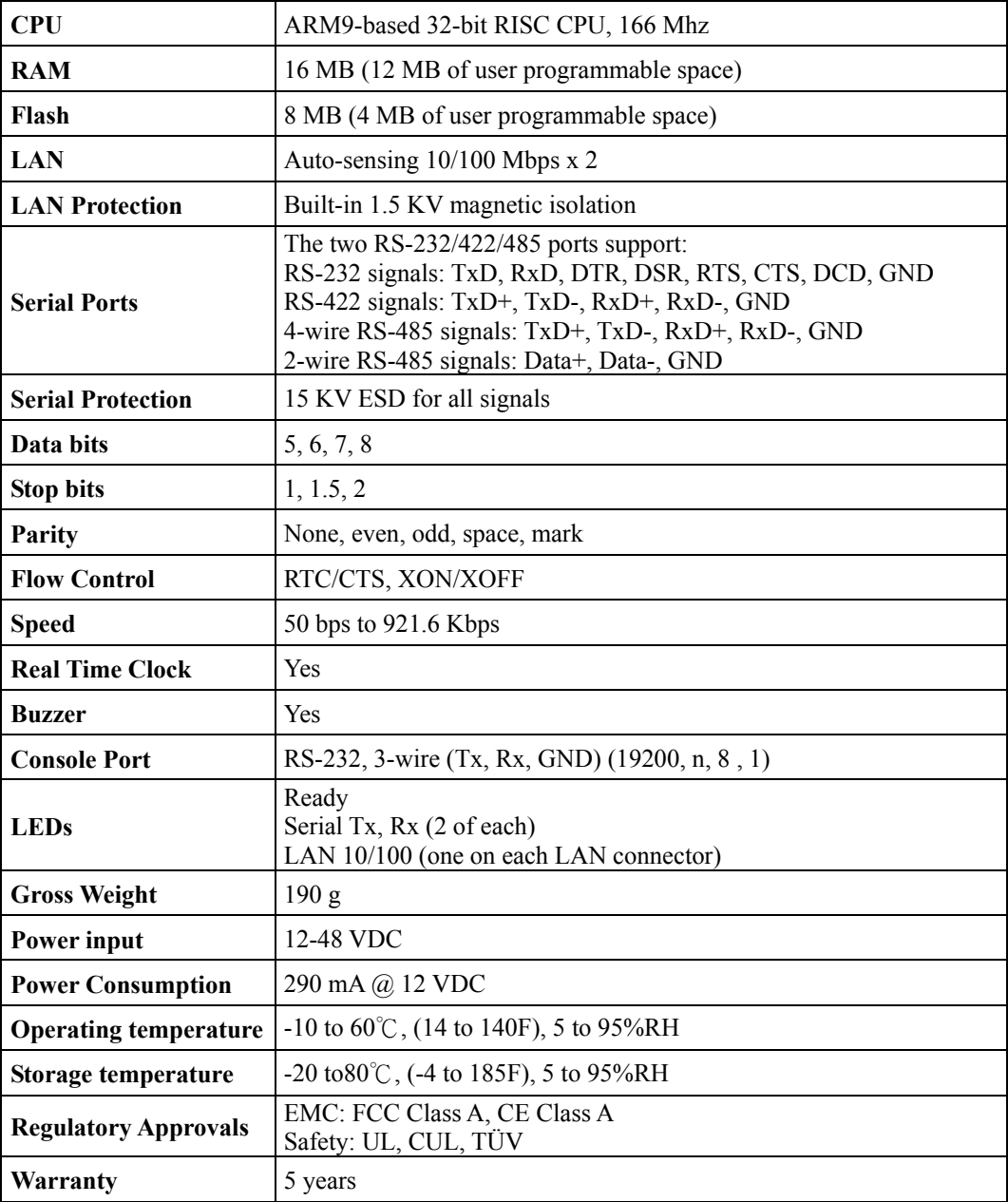

## <span id="page-7-0"></span>Software Specifications (UC-7110-LX)

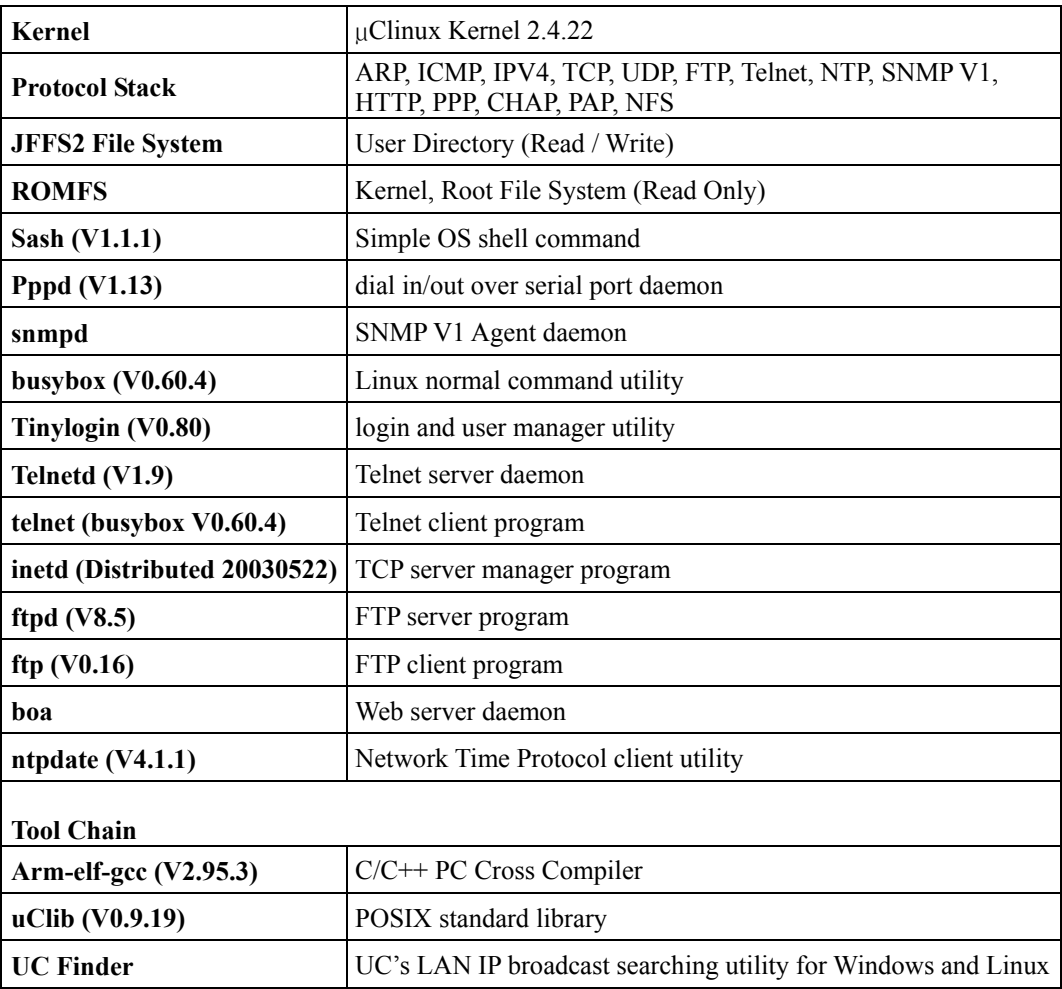

## <span id="page-8-0"></span>**Hardware Block Diagram**

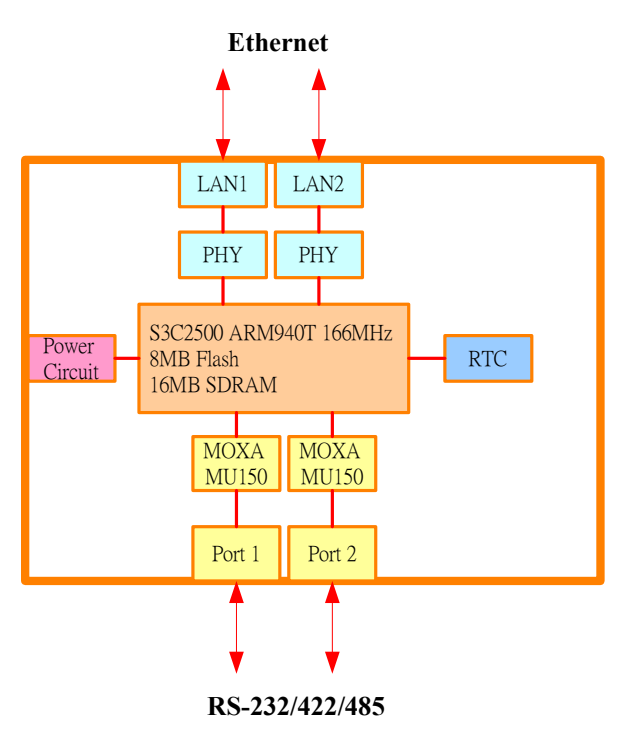

## **Appearance**

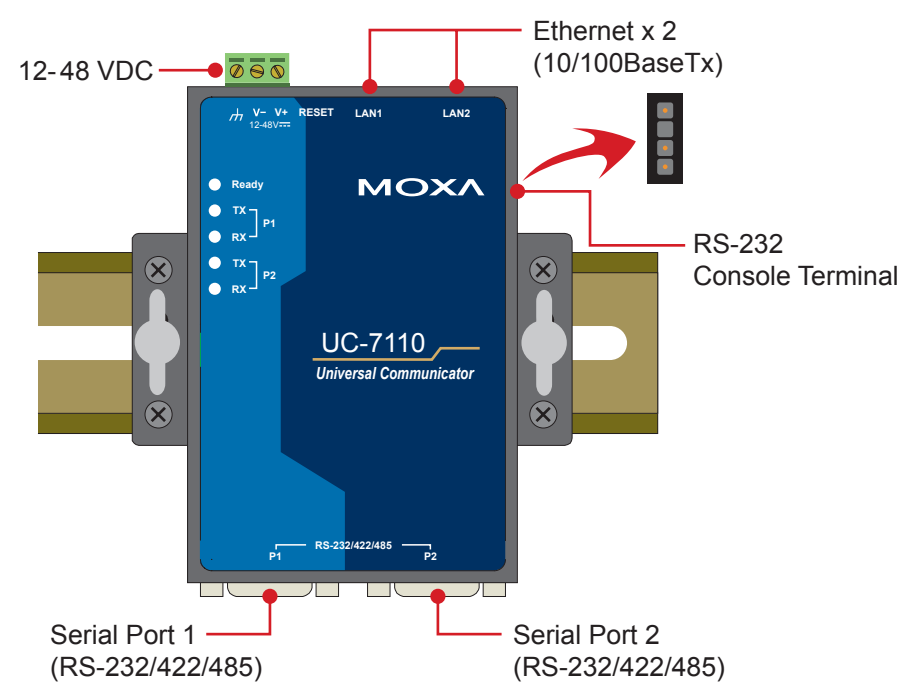

## <span id="page-9-0"></span>**Dimensions**

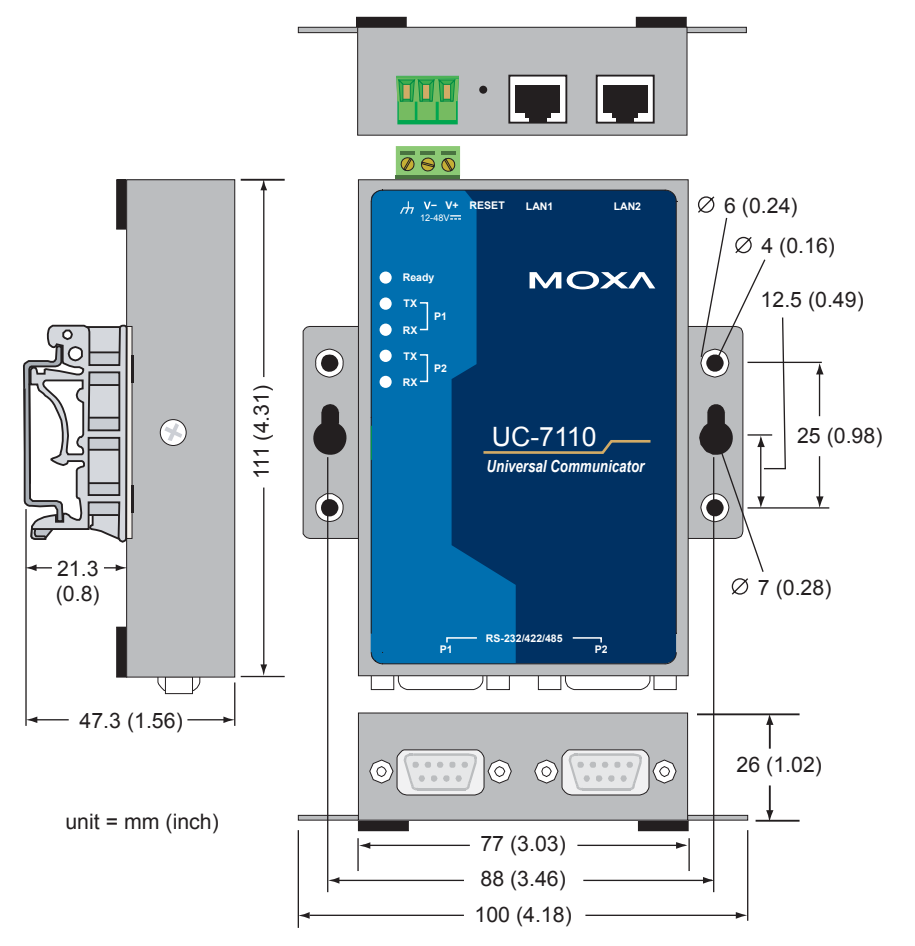

## <span id="page-10-0"></span>**Installing UC-7110**

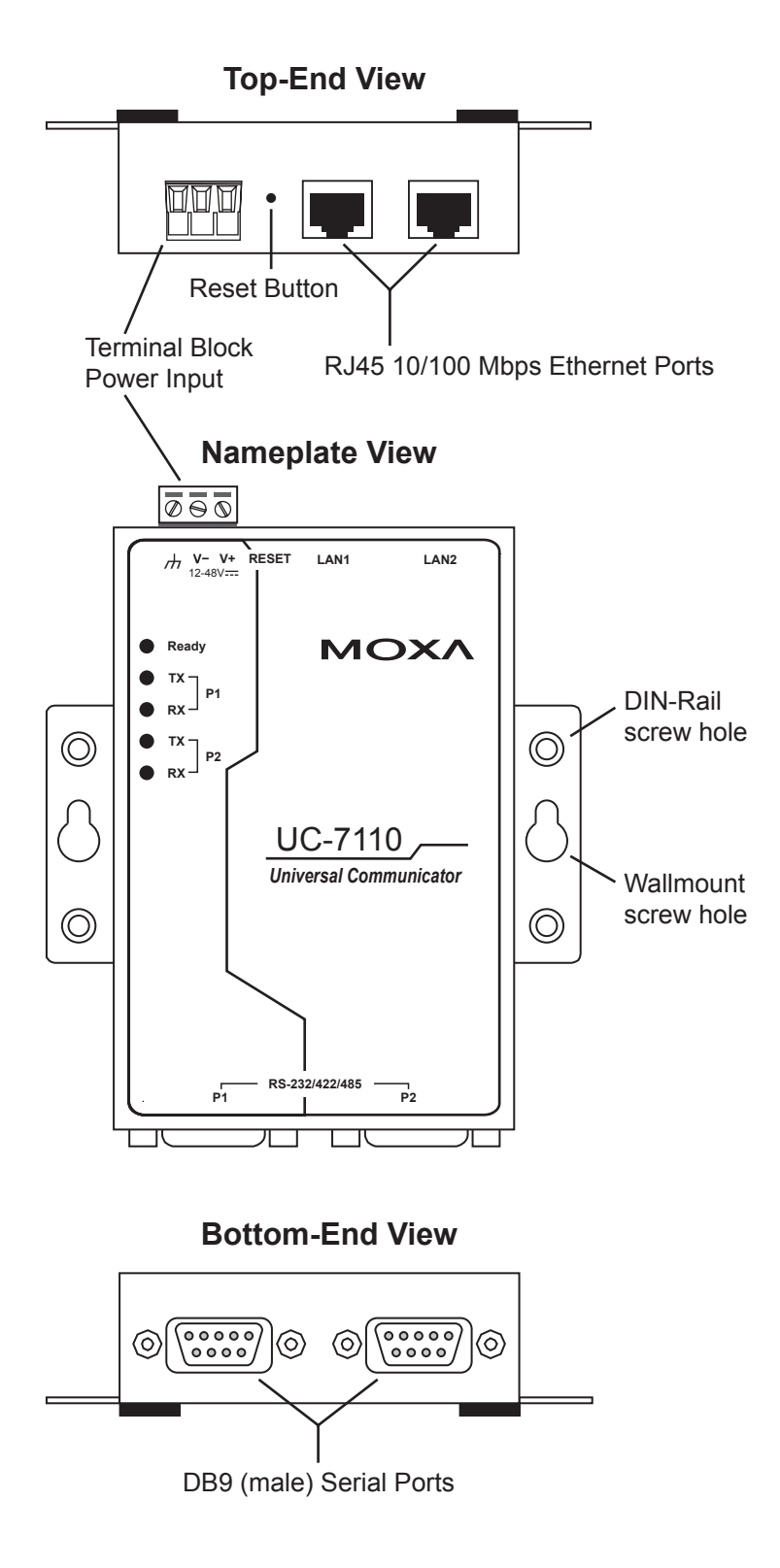

## <span id="page-11-0"></span>**LED Indicators**

The following table explains the function of the five LED indicators located on UC-7110's top panel.

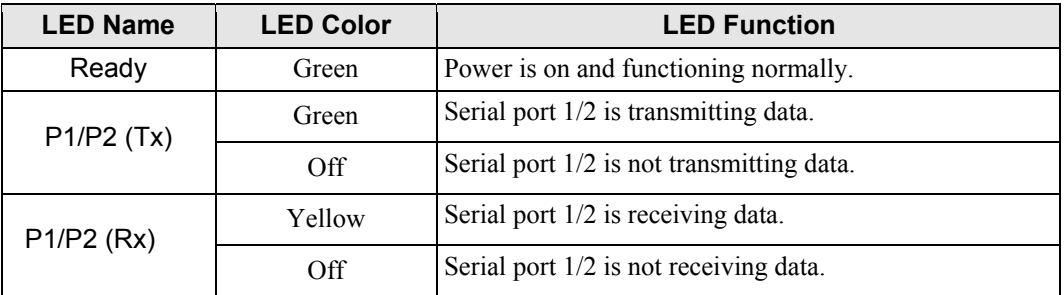

## **Wiring Requirements**

This section describes how to connect UC-7110 to serial devices.

You should heed the following common safety precautions before proceeding with the installation of any electronic device:

Use separate paths to route wiring for power and devices. If power wiring and device wiring paths must cross, make sure the wires are perpendicular at the intersection point.

**NOTE**: Do not run signal or communication wiring and power wiring in the same wire conduit. To avoid interference, wires with different signal characteristics should be routed separately.

- Use the type of signal transmitted through a wire to determine which wires should be kept separate. The rule of thumb is that wiring that shares similar electrical characteristics can be bundled together.
- Keep input wiring and output wiring separate.
- It is advisable to label the wiring to all devices in the system.

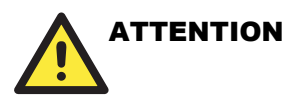

#### **Safety First!**

Be sure to disconnect the power cord before installing and/or wiring your UC-7110.

#### **Wiring Caution!**

Calculate the maximum possible current in each power wire and common wire. Observe all electrical codes dictating the maximum current allowable for each wire size.

If the current goes above the maximum ratings, the wiring could overheat, causing serious damage to your equipment.

#### **Temperature Caution!**

Be careful when handling UC-7110. When plugged in, UC-7110's internal components generate heat, and consequently the outer casing may feel hot to the touch.

#### <span id="page-12-0"></span>Connecting the Power

Connect the "live-wire" end of the 12-48 VDC power adaptor to UC-7110's terminal block. If the power is properly supplied, the "Ready" LED will show a solid green color after a 25 to 30 second delay.

#### Grounding UC-7110

Grounding and wire routing helps limit the effects of noise due to electromagnetic interference (EMI). Run the ground wire from the ground screw to the grounding surface prior to connecting devices.

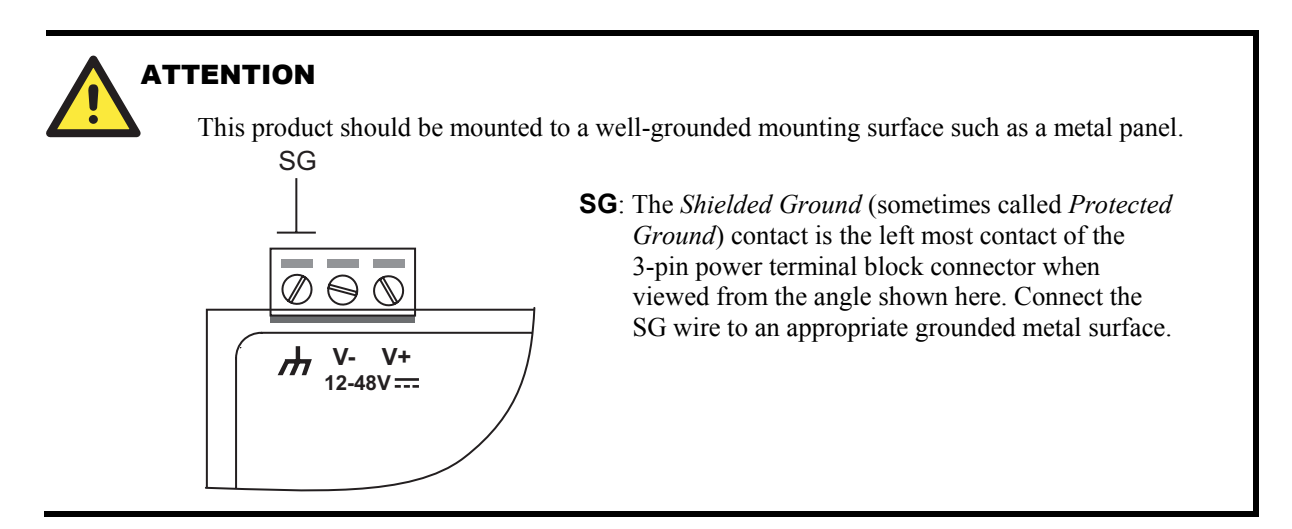

## **Connecting Data Transmission Cables**

This section describes how to connect UC-7110 to the network, serial devices, and serial COM terminal.

#### Connecting to the Network

Connect one end of the Ethernet cable to UC-7110's 10/100M Ethernet port and the other end of the cable to the Ethernet network. If the cable is properly connected, UC-7110 will indicate a valid connection to the Ethernet in the following ways:

- The top-right LED on the connector maintains a solid green color when connected to a 100 Mbps Ethernet network.
- The top-left LED on the connector maintains a solid orange color when connected to a 10 Mbps Ethernet network.
- The LEDs will flash when Ethernet packets are being transmitted or received.

<span id="page-13-0"></span>The 10/100 Mbps Ethernet LAN 1 and LAN 2 ports use 8-pin RJ45 connectors. Pinouts for these ports are given in the following diagram.

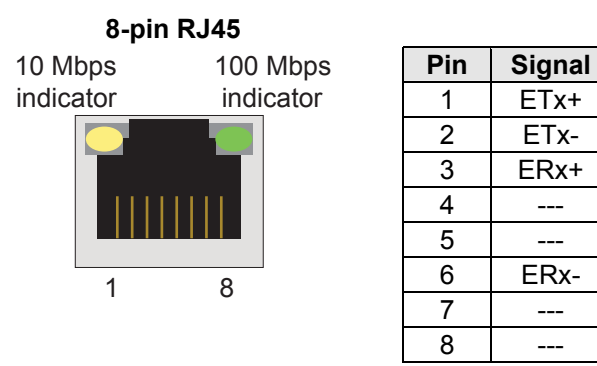

### Connecting to a Serial Device

Connect the serial cable between UC-7110 and the serial device(s).

Serial ports P1 and P2 use male DB9 connectors, and can be configured for RS-232/422/485 by software. The pin assignments are shown in the following table:

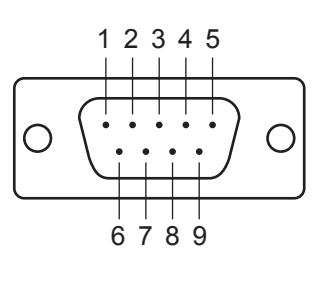

#### **DB9 Male Port RS-232/422/485 Pinouts**

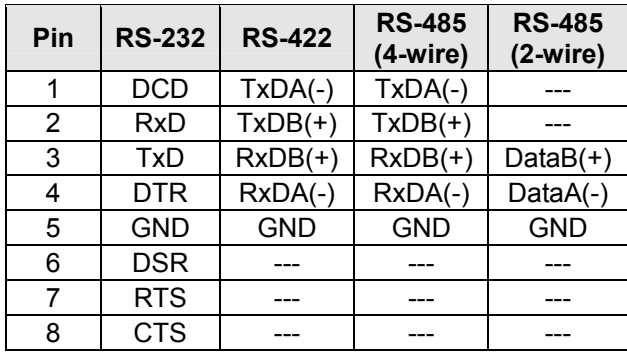

### Serial Console Port

The serial console port is a 4-pin pin-header RS-232 port. It is designed for serial console terminals, which are useful for identifying the UC-7110 boot up message.

#### **Serial Console Port & Pinouts Serial Console Cable**

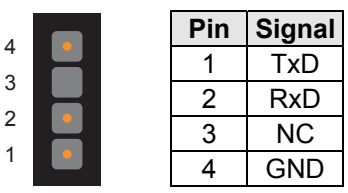

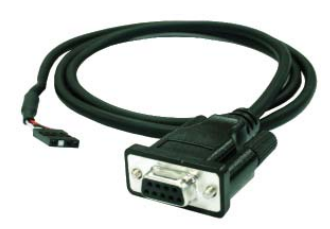

## <span id="page-14-0"></span>**Additional Functions**

#### Reset Button

Press the "RESET" button continuously for more than 5 seconds to load the factory default configuration. After loading the factory default, the system will reboot automatically. The System Ready LED will be blinking for the first 5 seconds. We recommend that you only use this function if the software is not working properly. To reset the µClinux system software, always use the software reboot command  $\rangle$ reboot to protect the integrity of data in the process of being transmitted. The reset button is not designed to Hard Reboot UC-7110.

## **ATTENTION**

Resetting to factory default will not format the user directory and erase all of the user's data. Loading factory default will only load the configuration file. The files in UC-7110 that will be changed include:

- a. /etc/boa.conf
- b. /etc/hosts
- c. /etc/inittab
- d. /etc/password
- e. /etc/ramfs.img
- f. /etc/resolv.conf
- g. /etc/version
- h. /etc/group
- i. /etc/inetd.conf
- j. /etc/motd
- k. /etc/protocols
- l. /etc/rc
- m. /etc/services
- o. /home/httpd/boa.conf
- p. /home/httpd/index.html

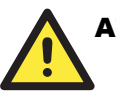

#### **ATTENTION**

This function only takes effect when the user directory is working correctly. If the user directory has crashed, the kernel will automatically load factory default.

## <span id="page-15-0"></span>Real Time Clock

UC-7110's real time clock is powered by a lithium battery. We strongly recommend that you do not replace the lithium battery without the help of Moxa's support team. If the battery needs to be changed, contact the Moxa RMA service team for RMA service.

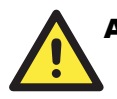

### **ATTENTION**

The battery may explode if replaced by the incorrect type. To avoid this potential danger, always be sure to use the correct type of battery.

# 2 **Getting Started**

<span id="page-16-0"></span>In this chapter, we explain the basic procedure for getting UC-7110 connected. This chapter covers the following topics:

- **Powering on UC-7110**
- **Connecting UC-7110 to a PC**
- **Configuring the Ethernet Interface**
- **Developing Your Applications** 
	- $\triangleright$  Installing the UC-7110 Tool Chain
	- ¾ Compiling Hello.c
	- ¾ Uploading "Hello" to UC-7110
	- ¾ Running "Hello" on UC-7110
	- ¾ Make File Sample Code

## <span id="page-17-0"></span>**Powering on UC-7110**

Connect the SG wire to the Shielded Contact located on the upper left corner of the UC-7110, and then power on UC-7110 by connecting the power adaptor. It takes about 16 seconds for the system to boot up. Once the system is ready, the Ready LED will light up.

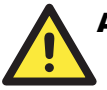

### **ATTENTION**

After connecting UC-7110 to the power supply, it will take about 16 seconds for the operating system to boot up. The green Ready LED will not turn on until the operating system is ready.

## **Connecting UC-7110 to a PC**

There are two ways to connect UC-7110 to a PC.

### Console Port

The serial console port offers users with a convenient mean of connecting to UC-7110. This method is particularly useful when using UC-7110 for first time. Since the communication is over a direct serial connection, you do not need to know either of the IP addresses in order to make contact.

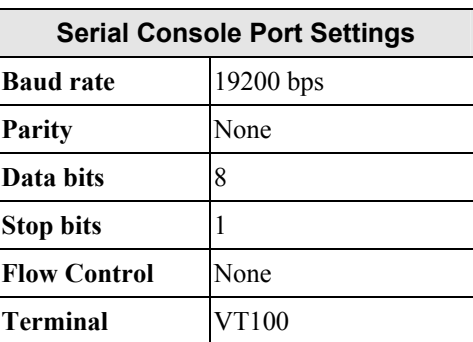

Use serial console port settings shown at the right. Once the connection is established, the following window will open.

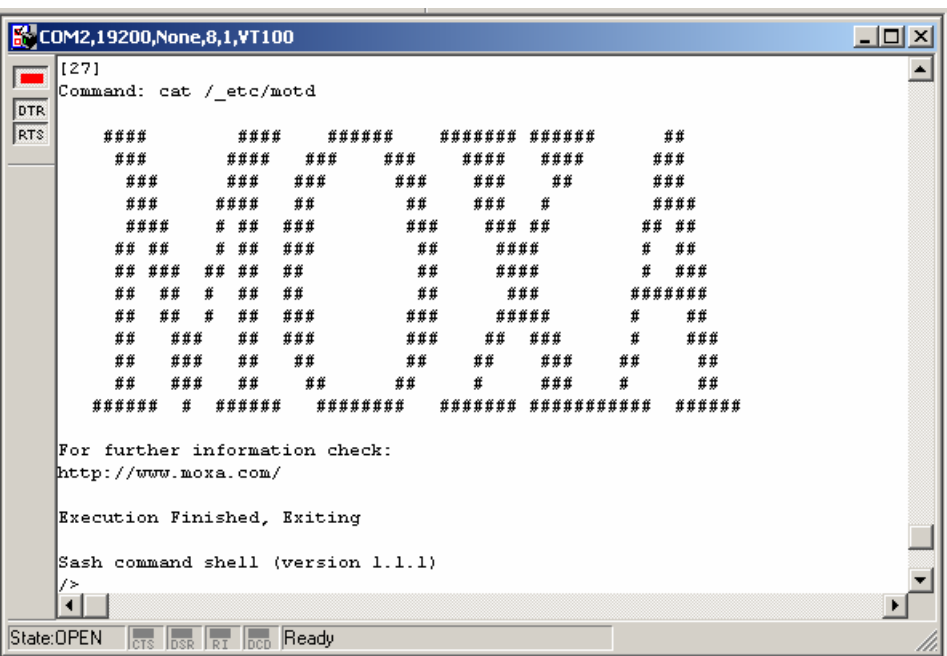

#### <span id="page-18-0"></span>**Telnet**

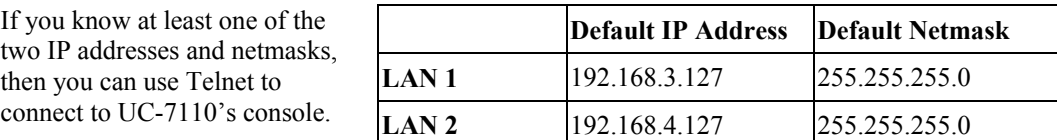

Telnet can be used locally by using a cross-over Ethernet cable to connect your computer to UC-7110, or over a LAN or the Internet. The default IP addresses and netmasks are shown above. To login, type the Login name and password as requested. The defaults are:

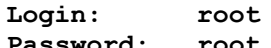

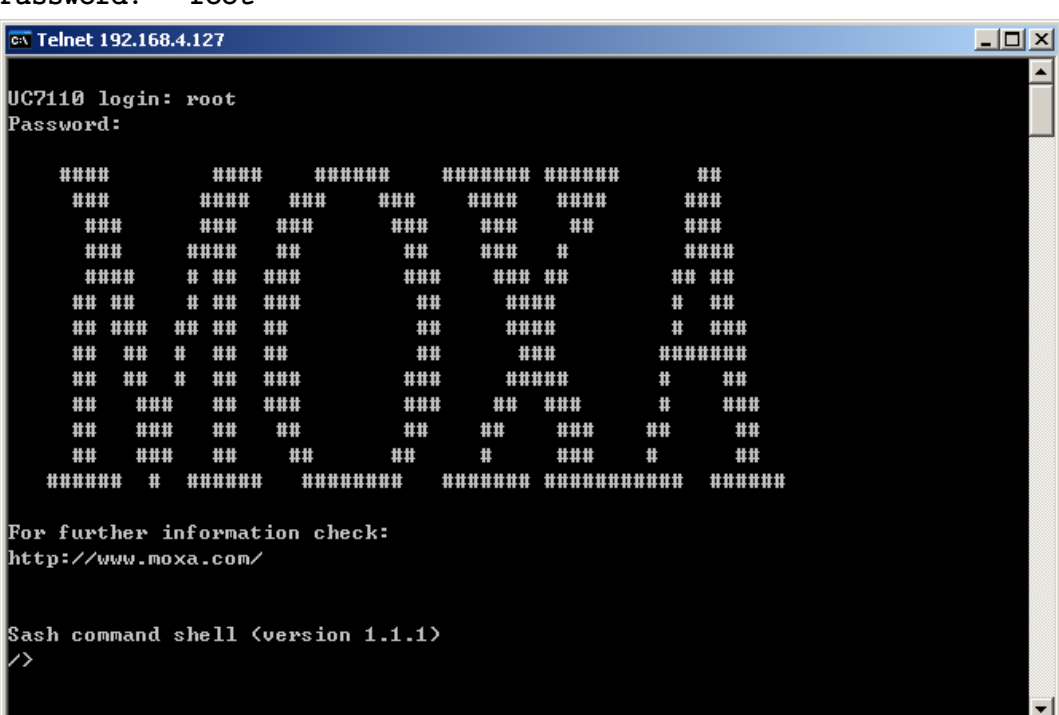

Once you reach the "Sash command shell" you can proceed to configure UC-7110's network settings, as described in the next section.

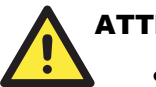

### **ENTION**

- **Serial Console Reminder**: Remember to choose **VT100** as the terminal type. Use the CBL-RJ45F9-150 cable that comes with UC-7110 to connect to the serial console port. If you do not get connected on the first try, unplug and then re-plug UC-7110's power cord.
- Telnet Reminder: When connecting to UC-7110 over a LAN, you must configure your PC's Ethernet card to be on the same subnet as the UC-7110 you wish to contact.

## <span id="page-19-0"></span>**Configuring the Ethernet Interface**

In this section we use the serial console to explain how to modify UC-7110's network settings.

1. Change directories by issuing the command **cd /mnt/etc**.

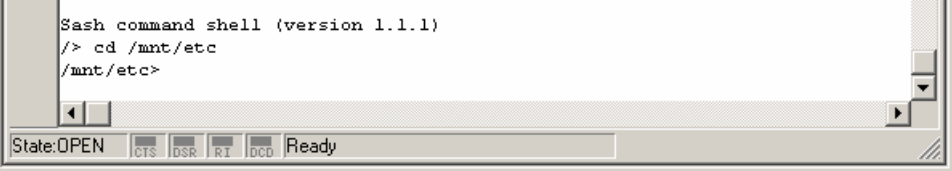

2. Type the command **vi rc** to use VI Editor to edit the configuration file. The IP addresses for UC-7110's LAN1 and LAN2 are given as

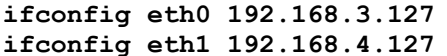

as shown in the following figure. Edit these two lines to modify the static IP addresses.

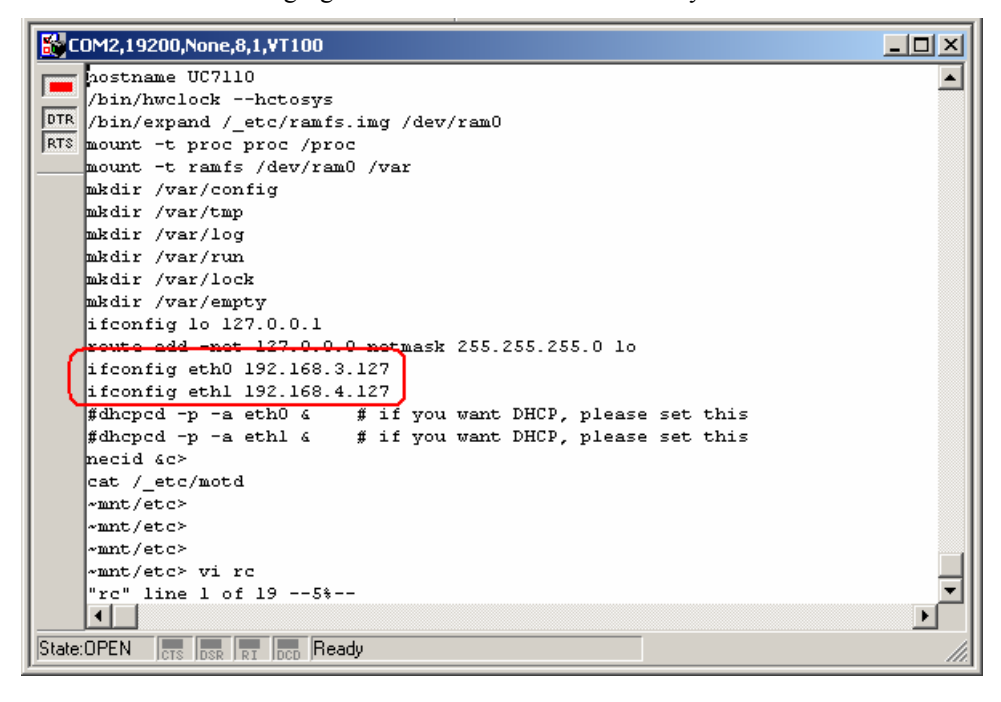

#### **UC-7110 Series User's Manual CET All and Started Started Started Started All and Started Started All and Started**

3. You may also configure UC-7110 to request IP addresses from a DHCP server. In this case, use the sharp sign  $(\#)$  to comment out one or both "ifconfig" lines, and then delete the sharp sign in front of the "dhcpcd" lines, as shown below. Note that UC-7110 will send out DHCP broadcast packets, and then get the IP addresses from the first DHCP server that responds.

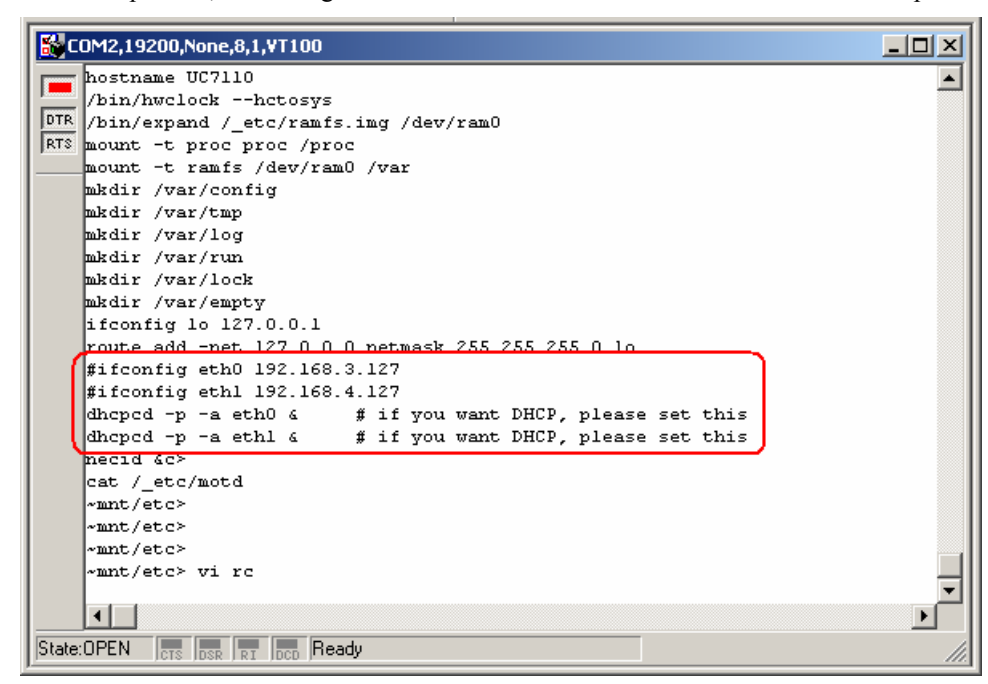

4. Issue the vi "write" command to save the file, and then reboot. Since UC-7110 only reads the "rc" file when booting up, you must reboot (e.g., by issuing the vi **reboot** command) for the changes to take affect.

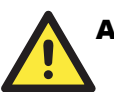

#### **ATTENTION**

You may reset the IP address immediately by issuing the command

#### **ifconfig eth0 192.168.5.127**

(This will change the IP address of LAN1.) Issuing this command will NOT, however, update the "rc" file in UC-7110's flash memory, so the next time you reboot, the IP address will revert to its previous value.

## <span id="page-21-0"></span>**Developing Your Applications**

#### **Step 1:**

Connect UC-7110 to a Linux PC.

#### **Step 2:**

Install Tool Chain (GNU Cross Compiler & uClibc). **Step 3:** 

Configure cross compiler and uClibc environment variables.

#### **Step 4:**

Code & compile your program.

#### **Step 5:**

Download program to UC-7110 via FTP or NFS. **Step 6:** 

Debug the program. If the program is OK, proceed to Step 7. If the program needs to be modified, go back to Step 4.

#### **Step 7:**

Back up the user directory, and distribute the code to additional UC-7110 units.

### Installing the UC-7110 Tool Chain

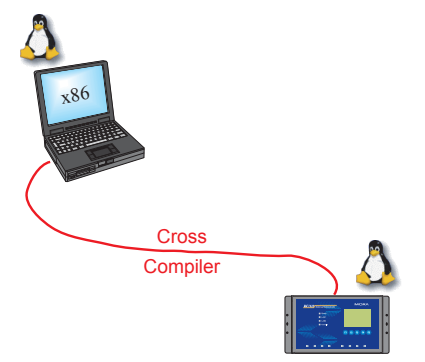

The PC must have the Linux Operating System pre-installed to install the UC-7110 GNU Tool Chain. Redhat 7.3/8.0 and compatible versions are recommended. The Tool Chain requires about 100 MB of hard disk space (on your PC). The UC-7110 Tool Chain can be found on the UC-7110 CD. To install Tool Chain, insert the CD into your PC and then issue the following command:

#### **#mount /dev/cdrom /mnt/cdrom**

Next, run the following script from the root to installs the compilers, linkers, and libraries in the **/usr/local** directory:

#### **#sh /mnt/cdrom/tool-chain/arm-elf-tools-20030314.sh**

The Tool Chain installation will take a few minutes to complete.

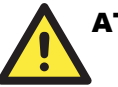

#### **ATTENTION**

You can download the Tool Chain from Moxa's website (go to the UC-7110 product page, click on the Documentation & Drivers link, and then click on **Go** under Driver & Software **Downloads** 

The Tool Chain is also available on the [www.uClinux.org](http://www.uclinux.org/) website at the following link:

[http://www.uClinux.org/pub/uClinux/m68k-elf-tools/arm-elf-tools-20030314.sh.](http://www.uclinux.org/pub/uClinux/m68k-elf-tools/arm-elf-tools-20030314.sh)

#### <span id="page-22-0"></span>Compiling Hello.c

The Tool Chain path is:

#### **PATH=/usr/local/arm-elf/bin:\$PATH**

The UC-7110 CD includes several example programs. We use **Hello.c** to illustrate how to compile and run applications.

Issue the following commands from your PC to compile Hello.c:

```
# cd /tmp/ 
# mkdir example 
# cp –r /mnt/cdrom/example/* /tmp/example
```
Go to the **Hello** subdirectory, and then issue the command **#make** 

to compile **Hello.c**. Finally, execute the program to generate **hello** and **hello.gdb**.

```
[root@localhost hello]# 1s -al
total 20
                2 root
                                              4096 Aug 18 10:58
dnwxn-xn-x
                              root
                                                         5
drwxr-xr-x
                5 root
                                              4096 Aug
                                                            10:34
                              root
                                                            2004 elf2flt.ld<br>2004 hello.c
                                              1498 Jan
                                                         6-rw-rw-rw-
                 1 root
                              root
                                                74 Jan
                 1 root
                                                         6-rw-rw-rw-
                              root
                                               875 Jan
                 1 root
                                                         62004 Makefile
-<u>ew</u>+<u>ew</u>-<u>ew</u>-root
[root@localhost hello]# make
/usr/local/bin/arm-elf-gcc  -g -O2 -pipe -Wall -I,
                                                              -c -o hello.o hello.c
/usr/local/bin/arm-elf-gcc -o hello hello.o -g,-W1,-T,/usr/local/arm-elf/lib/el<br>f2flt.ld -elf2flt
[root@localhost hello]# ls -al
\overline{\text{total}} 116
                                              4096 Aug 18 10:59
dnwxn-xn-x
                2 root
                              root
                                             4096 Aug
dnwxn-xn-x
                5 root
                                                         5 10:34
                              root
-rw-rw-rw-
                                              1498 Jan 6
                                                            2004 elf2flt.ld
                 1 root
                              root
                                             28624 Aug 18 10:59 hello
-<sub>P</sub>wxn--n--
                 1 root
                              root
                                                74 Jan 6
                                                            2004 hello.c
-rw-rw-rw-
                 1 root
                              root
-nexn-xn-x
                                            84543 Aug 18 10:59 hello.gdb
                 1 root
                              root
                                              7608 Aug 18 10:59 hello.o
-<b>P</b><sub>W</sub> - <b>P</b><sub>Y</sub> - <b>P</b><sub>Y</sub> -1 root
                              root
                                                            2004 Makefile
                 \mathbf{1}875 Jan
                                                         6
 -rw-rw-rw-
                  root
                              root
[root@localhost hello]#
```
## <span id="page-23-0"></span>Uploading "Hello" to UC-7110

To use FTP to upload **hello** to UC-7110, issue the following commands from the PC side:

```
#ftp 192.168.3.127 
ftp> cd /home 
ftp> bin 
ftp> put ./hello 
ftp> quit 
#telnet 192.168.3.127
```
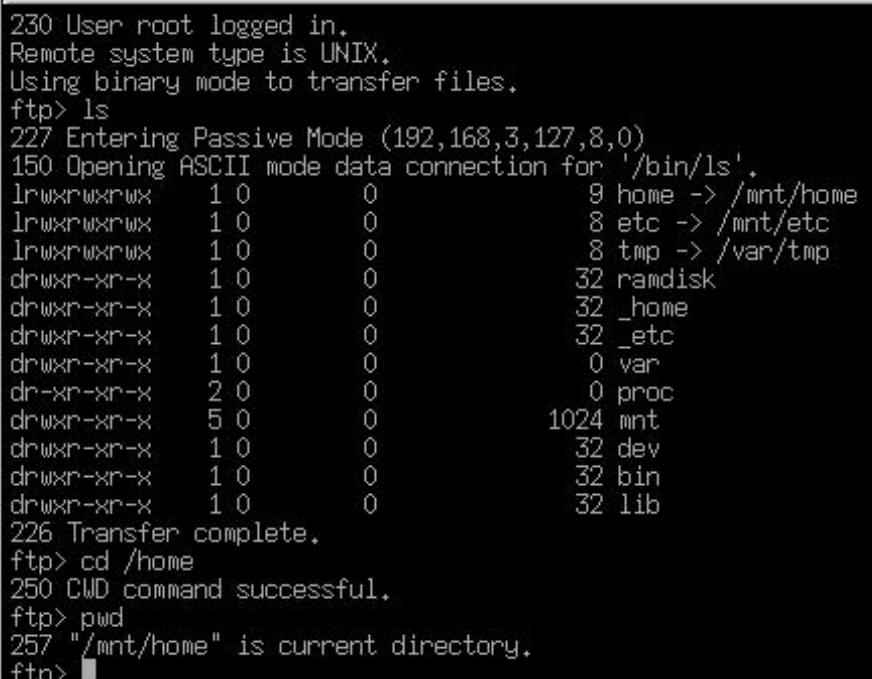

## <span id="page-24-0"></span>Running "Hello" on UC-7110

To run the "Hello" program issue the following commands from the UC-7110 side:

```
# chmod 755 hello
```
**#./hello** 

The words "Hello World" will be printed on the screen.

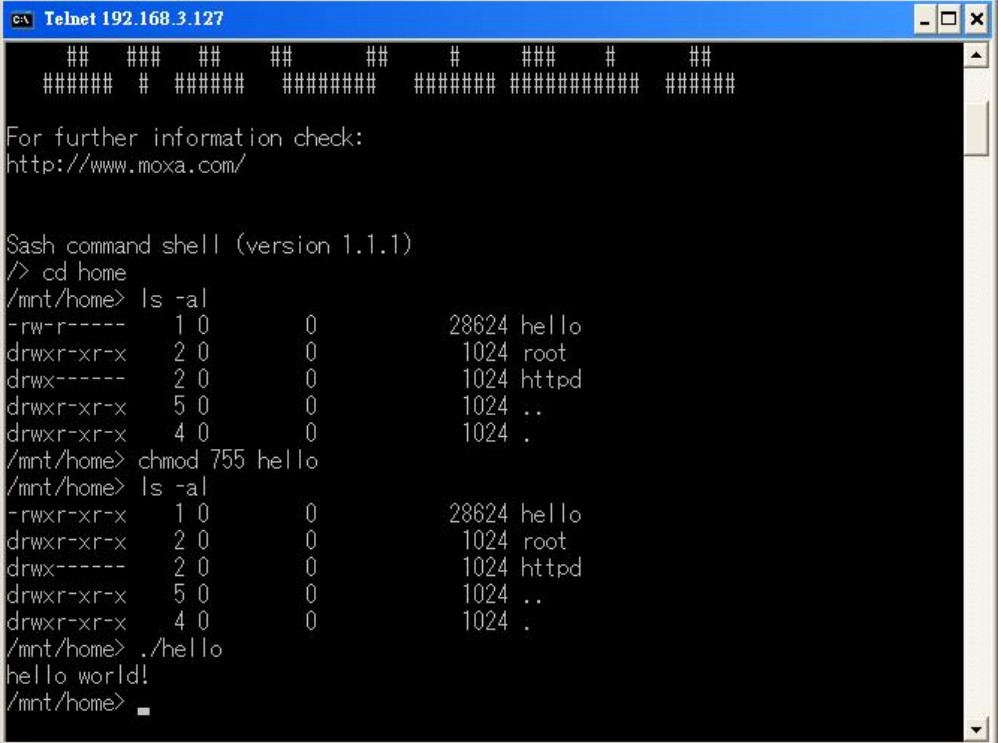

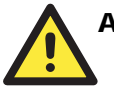

#### **ATTENTION**

Be sure to calculate the amount of Flash Memory used by the User File System in the Flash ROM. Use one of the following two commands to determine the amount of memory being used:

**# df –k** or **# df** 

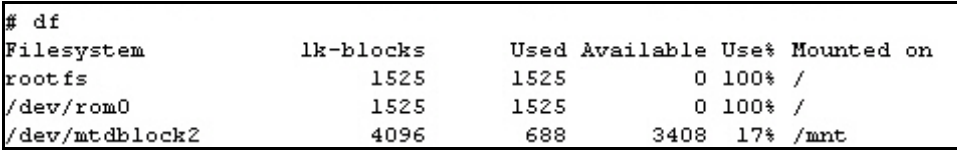

If the flash memory is full, you will no longer be able to save data in Flash ROM. To free up some memory, use the console cable to connect to UC-7110's serial console terminal, and then delete files from the Flash ROM.

#### <span id="page-25-0"></span>Make File Example Code

The following Makefile file example codes are copied from the Hello example from UC-7110's CD-ROM.

```
# Generated automatically from Makefile.in by configure. 
# $Id: Makefile.in,v 1.59 2002/03/24 22:20:19 jnelson Exp $ 
.SUFFIXES: 
.SUFFIXES: .o .c 
.PHONY: clean mrclean distclean depend all dist 
GCC_FLAGS = -Wstrict-prototypes -Wpointer-arith -Wcast-align 
-Wcast-qual\ 
  -Wtraditional\ 
  -Wshadow\ 
  -Wconversion\ 
  -Waggregate-return\ 
  -Wmissing-prototypes\ 
  -Wnested-externs\ 
 -Wall \setminus # -Wundef -Wwrite-strings -Wredundant-decls -Winline 
srcdir = . 
#VPATH = .:./../extras 
LDFLAGS = -g,-Wl,-T,/usr/local/arm-elf/lib/elf2flt.ld -elf2flt 
LIBS =CFLAGS = -g -02 -pipe -Wall -I.
# Change these if necessary 
YACC = bison -yLEX = flexCC = /usr/local/bin/arm=elf-gccCPP = /usr/local/bin/arm-elf-gcc -E 
SOURCES = hello.cOBJS = $(SOURCES:.c=.o) 
all: hello 
hello: $(OBJS) 
   $(CC) -o $@ $^ $(LDFLAGS) $(LIBS) 
clean: 
   rm -f $(OBJS) hello core *.gdb
```
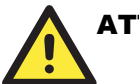

#### **ATTENTION**

There is another example that involves modifying the Makefile. If the target source code file is **tcps1.c**, then users should modify at least 4 places to replace **hello** with **tcps1**.

```
sredir = .LDFLAGS = -g,-W1,-T,/usr/local/arm-elf/lib/elf2flt.ld -elf2flt
\mathbf{LIBS} =
CFLAGS = -g -02 -pipe -Wall -I.
PACC = bison -yLEX = flexCC = /usr/local/bin/arm-elf-gcc<br>CPP = /usr/local/bin/arm-elf-gcc -E
SOURCES = \texttt{teps1.c}\vertOBJS = $<SOURCES:.c=.o>
a11:
        teps1
\verttcps1: $(OBJS)
        $<CC> -o $@ $^ $<LDFLAGS> $<LIBS>
|c lean :
        rm -f $<0BJS> tcps1 core *.gdb
```
Copy the Hello example's Makefile to your source code target directory, and then modify it to work with your program. After that, follow the procedures outlined in the previous sections: *Compiling Hello.c*, *Uploading "Hello" to UC-7110*, and *Running "Hello" on UC-7110*.

## Software Package

<span id="page-27-0"></span>This chapter includes information about the software that is used with UC-7110 Series products. This chapter covers the following topics:

- **UC-7110 Software Architecture**
- **UC-7110 Software Package**

## <span id="page-28-0"></span>**UC-7110 Software Architecture**

The pre-installed µClinux Operating System used by UC-7110 follows the standard µClinux architecture, making programs that follow the POSIX standard easily ported to UC-7110 by using the GNU Tool Chain provided by [www.uClinux.org](http://www.uclinux.org/). In addition to the Standard POSIX API, device drivers for the buzzer, and UART for the serial ports are also included.

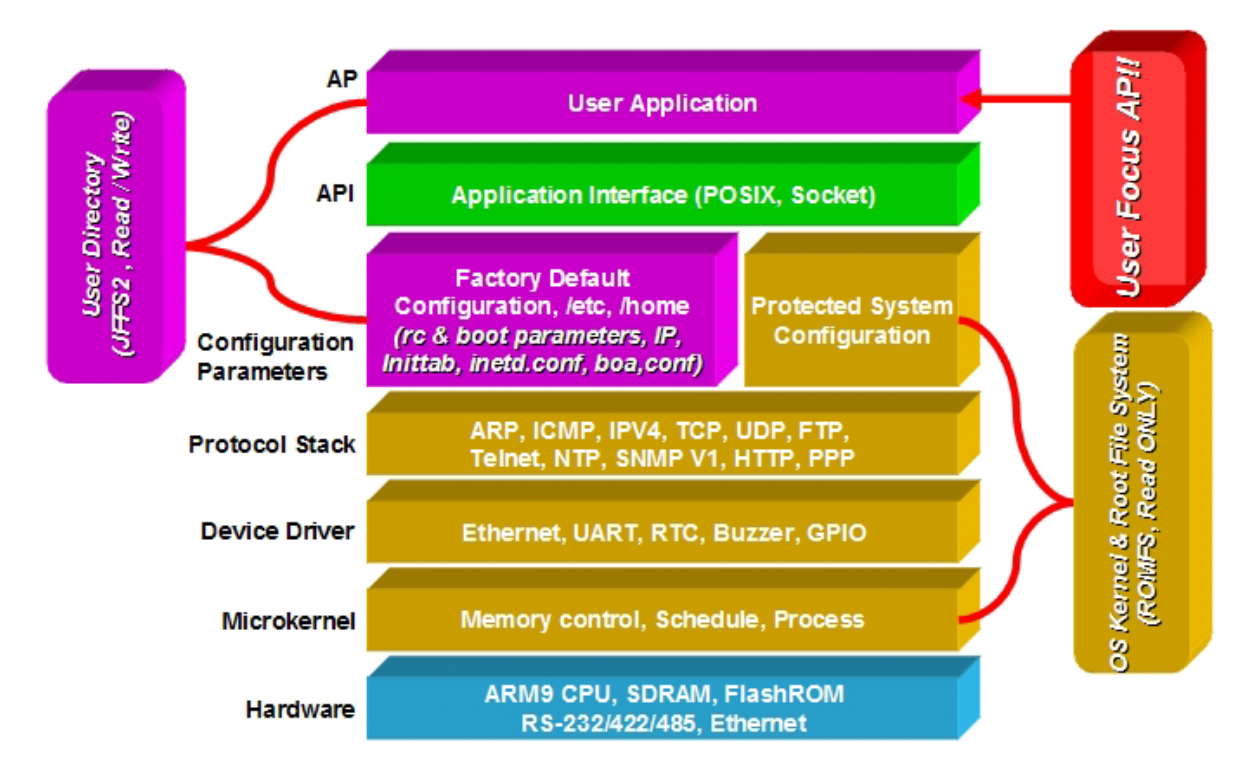

UC-7110's Flash ROM has more than one smaller partition, which contain the **Boot Loader**, **Linux Kernel & Root (/) File System Image**, and **User Directory** partitions.

For most applications, users often spend a lot time maintaining the operating system and modifying the system configuration. In order to save on the total cost of development and maintenance, UC-7110 is specially design to partition a "User Directory" for storing the user's system configuration parameters.

UC-7110 has a built-in mechanism that prevents system crashes, helping preserve system reliability. The procedure is described below.

When the Linux kernel boots up, the kernel mounts the root file system and then enables services and daemons. The kernel also looks for the system configuration parameters via rc or inittab.

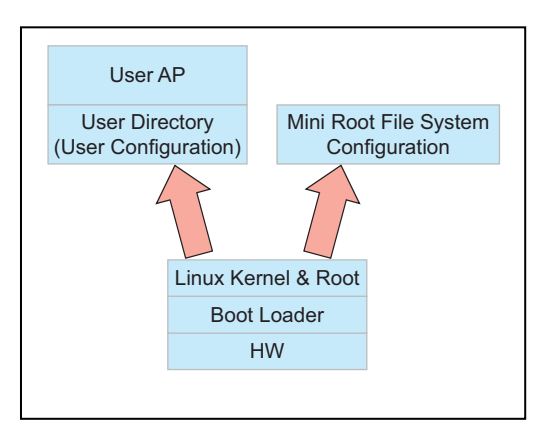

Normally, the kernel uses the User Directory to boot up the system. The kernel will only use the default configuration  $eta \& home when the User Directory crashes.$ 

UC-7110 uses ROMFS for the Linux kernel image, Root File System, and Protected configuration,

<span id="page-29-0"></span>and uses JFFS2 for the User Directory.

The partition sizes are hard coded into the kernel binary. You must rebuild the kernel to change the partition sizes. The flash memory map is shown in the following table.

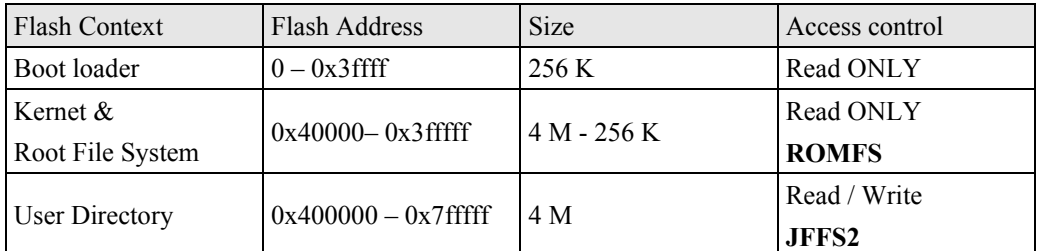

In addition to the flash file systems, a RAM based file system will be mounted on /var/.

#### Read-Only File System (ROMFS)

ROMFS is a read-only file system for Linux. This means that it is a non-journaling file system. Unlike CRAMFS, ROMFS does not support code compression.

A working Linux system requires the kernel and at least some programs, so obviously a file system is also needed. Most Linux disk file systems are designed to be high performance, supporting all POSIX features, and sometimes elaborate recovery from crashes (journaling). This makes the system quite heavy-weighted, and thus often inappropriate for some special purposes.

#### **Additional information about ROMFS is available at:**

<http://romfs.sourceforge.net/>

#### Journaling Flash File System (JFFS2)

The flash User Directory is formatted by the **Journaling Flash File System (JFFS2)**, which places a compressed file system on the flash, transparent to the user.

The Journaling Flash File System (JFFS2) was developed by Axis Communications in Sweden.

JFFS2 provides a file system directly on flash, rather than emulating a block device designed for use on flash-ROM chips, and it recognizes flash-ROM chips' special write requirements, does wear-leveling to extend flash life, keeps the flash directory structure in RAM at all times, and implements a log-structured file system that is always consistent—even if the system crashes or unexpectedly powers down. It does not require fsck on boot up.

JFFS2, the next version of JFFS, provides improved wear-leveling and garbage-collection performance, improved RAM footprint and response to system-memory pressure, improved concurrency and support for suspending flash erases, marking of bad sectors with continued use of the remaining good sectors (thus enhancing the write-life of the devices), native data compression inside the file system design; and support for hard links.

Key features of JFFS2 are:

- Directly targeted to Flash ROM
- Robust
- Consistent across power failure
- No integrity scan (fsck) is required at boot time after normal or abnormal shutdown
- Explicit wear leveling
- Transparent compression

<span id="page-30-0"></span>Although JFFS2 is a journaling file system, this does not preclude the loss of data. The file system will remain in a consistent state across power failures, and will always be mountable. However, if the board is powered down during a write, then the incomplete write will be rolled back on the next boot. Any writes that were already completed will not be affected.

#### **Additional information about JFFS2 is available at:**

<http://sources.redhat.com/jffs2/jffs2.pdf> <http://developer.axis.com/software/jffs/> <http://www.linux-mtd.infradead.org/>

## **UC-7110 Software Package**

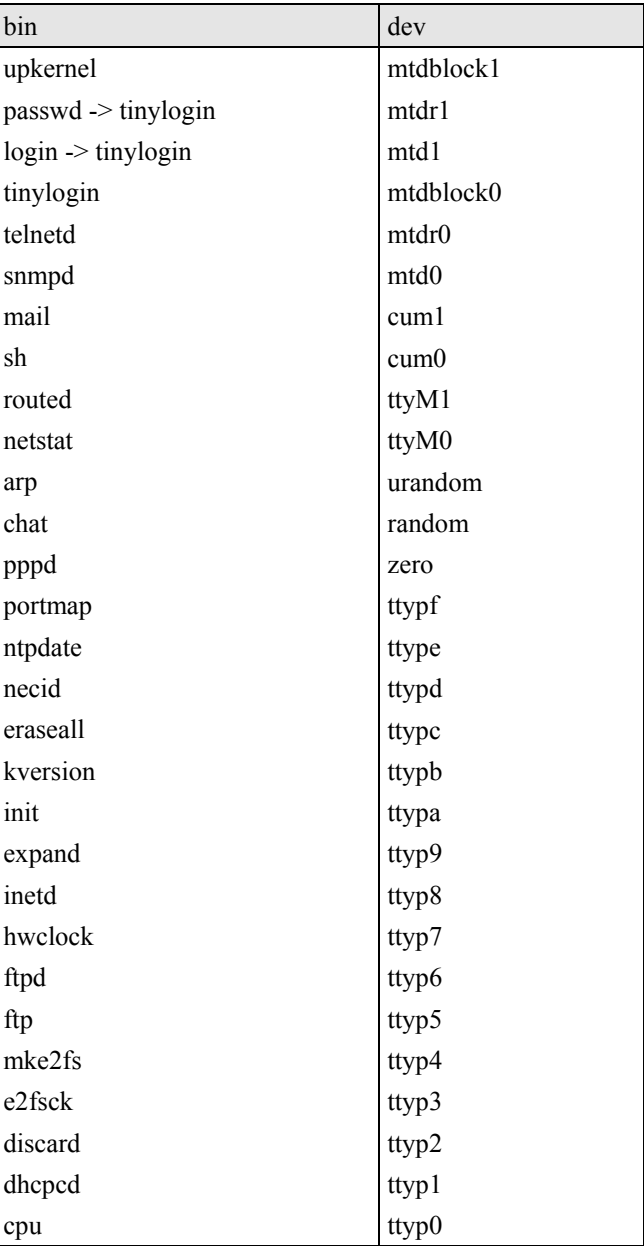

## **UC-7110 Series User's Manual Contract Contract Contract Contract Contract Contract Contract Contract Contract Contract Contract Contract Contract Contract Contract Contract Contract Contract Contract Contract Contract Con**

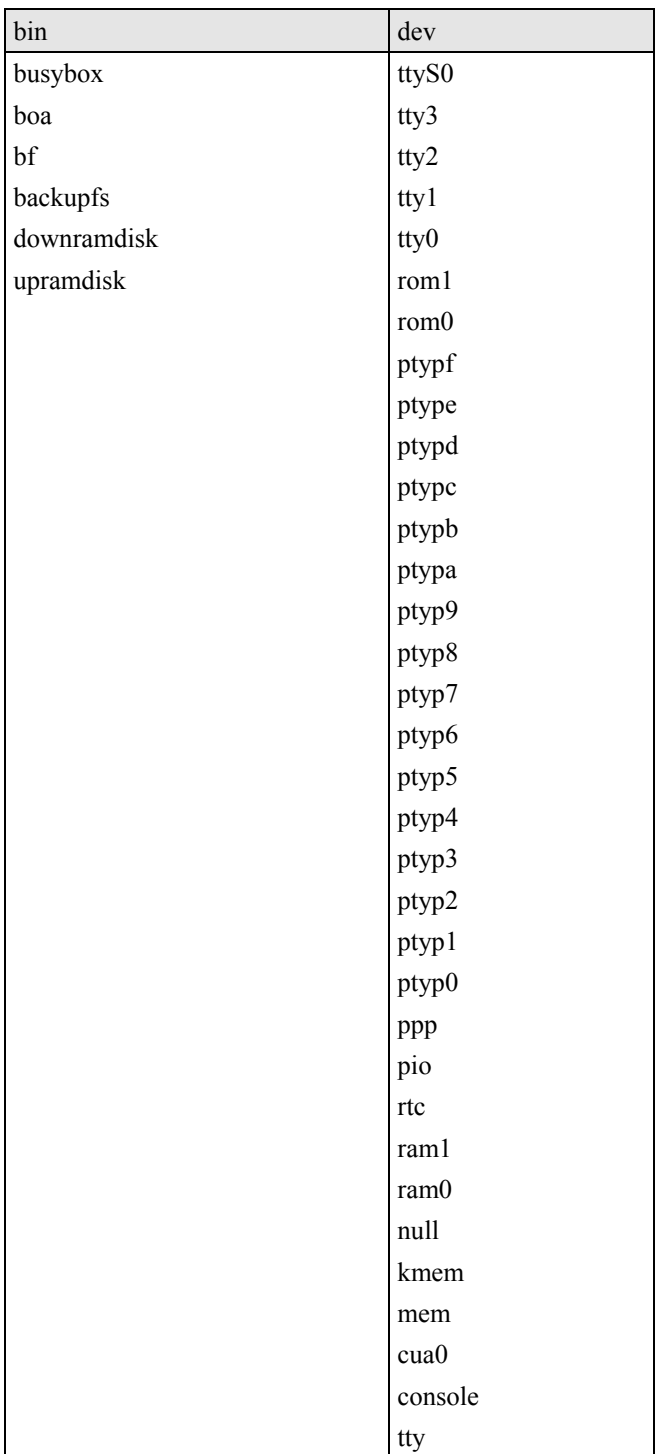

# 4 **Configuring UC-7110**

<span id="page-32-0"></span>In this chapter, we describe how to configure UC-7110 Series products. The following topics are covered in this chapter:

- **Enabling and Disabling Daemons**
- **Adding a Web Page**
- **IPTABLES**
- **NAT**
- **Configuring Dial-in/Dial-out Service**
- **Configuring PPPoE**
- **How to mount a remote NFS Server**
- **Upgrading the Kernel & Root File System**
- **Upgrading the User Directory**
- **User Directory Backup**—**UC-7110 to PC**
- **Loading Factory Defaults**
- **Mirroring the Application Program and Configuration**
- **How to Autostart User Applications on Bootup**
- **Checking the Kernel and User Directory Versions**

## <span id="page-33-0"></span>**Enabling and Disabling Daemons**

The following daemons are enabled when UC-7110 boots up for the first time.

- y SNMP Agent daemon: **snmpd** 
	- y Telnet Server / Client daemon: **telnetd**  Internet Daemons: **inetd**
- FTP Server / Client daemon: **ftpd**
- y WWW Server daemon: **boa**
- **ATTENTION**

#### **How to enable/disable telnet/ftp server**

- a. Edit the file '/etc/inetd.conf' **Example (default enable):**  discard dgram udp wait root /bin/discard discard stream tcp nowait root /bin/discard telnet stream tcp nowait root /bin/telnetd ftp stream tcp nowait root /bin/ftpd -l
- b. Disable the daemon by typing '#' in front of the first character of the row.

#### **How to enable/disable /etc/inittab www server**

- a. Edit the file '/etc/inittab'
- b. Disable the www service by typing "#" in front of the first character of the row.

#### **How to enable Network Time Protocol**

**ntpdate** is a time adjusting client utility. UC-7110 plays the role of Time client, and sends requests to the Network Time Server to request the correct time.

Set the time server address for adjusting the system time with the command: **/>ntpdate ntp\_server\_ip**

Save the system time to the hardware's real time clock, with the command: **/>hwclock --systohc**

Visit <http://www.ntp/org>for a recommended public NTP server list.

#### **How to update the system time periodically via Network Time Protocol**

1. Create a shell script file that includes the following description. **#!/bin/sh ntpdate ntp\_server\_ip hwclock –systohc**  sleep 100  $\leftarrow$  The min time is 100ms. 2. Save and change this shell script to run-able by typing **chmod 755 <shell-script\_name>**

Edit the file '/etc/inittab' by adding the following line: **ntp: unkown: /directory/<shell\_script\_name>**

## <span id="page-34-0"></span>**Adding a Web Page**

**Default Home Page address:** 

#### **/home/httpd/index.html**

You may change the default home page directory by editing the web server's configuration file, located at: **/home/httpd/boa.conf** 

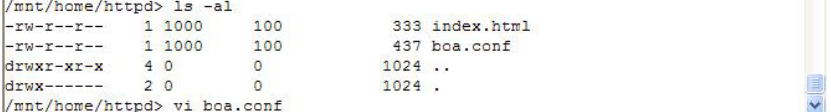

Type the following command to edit the boa.conf file:

#### */mnt/home/httpd>vi boa.conf*

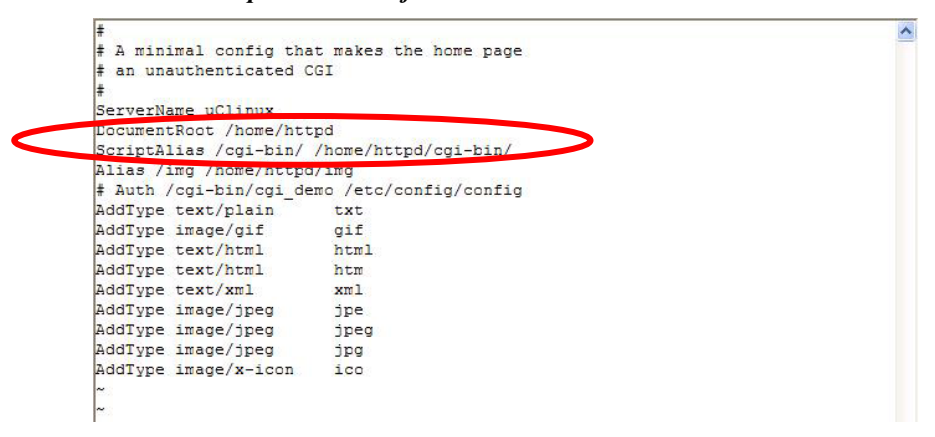

To add your web page, place your home page in the following directory:

*/home/httpd/* 

## **IPTABLES**

IPTABLES is an administrative tool for setting up, maintaining, and inspecting the Linux kernel's IP packet filter rule tables. Several different tables are defined, with each table containing built-in chains and user-defined chains.

Each chain is a list of rules that apply to a certain type of packet. Each rule specifies what to do with a matching packet. A rule (such as a jump to a user-defined chain in the same table) is called a "target."

UC-7110 supports 3 types of IPTABLES table: **Filter** tables, **NAT** tables, and **Mangle** tables:

A. **Filter Table**—includes three chains:

INPUT chain OUTPUT chain FORWARD chain

B. **NAT Table**—includes three chains:

PREROUTING chain—transfers the destination IP address (DNAT)

POSTROUTING chain—works after the routing process and before the Ethernet device process to transfer the source IP address (SNAT)

OUTPUT chain—produces local packets

*sub-tables* 

Source NAT (SNAT)—changes the first source packet IP address

Destination NAT (DNAT)—changes the first destination packet IP address

MASQUERADE—a special form for SNAT. If one host can connect to the Internet, then other computers that connect to this host can connect to the Internet when the computer does not have an actual IP address.

REDIRECT—a special form of DNAT that re-sends packets to a local host independent of the destination IP address.

C. **Mangle Table**—includes two chains

PREROUTING chain—pre-processes packets before the routing process.

OUTPUT chain—processes packets after the routing process.

It has three extensions—TTL, MARK, TOS.

The following figure shows the IPTABLES hierarchy.

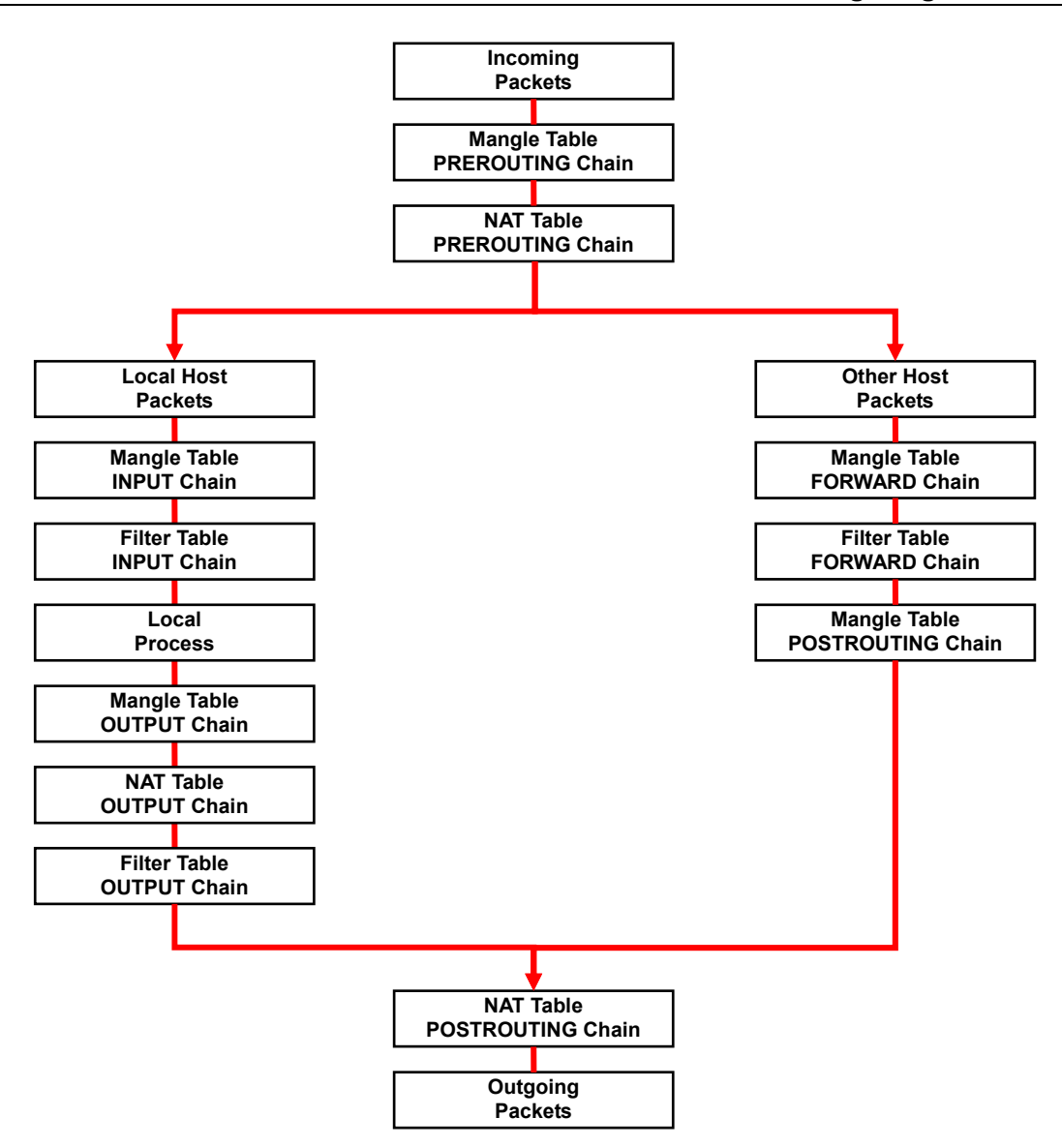

UC-7110 supports the following sub-modules. Be sure to use the module that matches your application.

| ip conntrack      | ipt MARK       | ipt ah        | ipt state   |
|-------------------|----------------|---------------|-------------|
| ip conntrack ftp  | ipt MASQUERADE | ipt esp       | ipt tepmss  |
| ipt conntrack irc | ipt MIRROT     | ipt length    | ipt tos     |
| ip nat ftp        | ipt REDIRECT   | ipt limit     | ipt ttl     |
| ip nat irc        | ipt REJECT     | ipt mac       | ipt unclean |
| ip nat snmp basic | ipt TCPMSS     | ipt mark      |             |
| ip queue          | ipt TOS        | ipt multiport |             |
| ipt_LOG           | ipt ULOG       | ipt owner     |             |

NOTE UC-7110 does NOT support IPV6 and ipchains.

Use **iptables, iptables-restore, iptables-save** to maintain the database.

NOTE IPTABLES plays the role of packet filtering or NAT. Take care when setting up the IPTABLES rules. If the rules are not correct, remote hosts that connect via a LAN or PPP may be denied access. We recommend using the Serial Console to set up the IPTABLES.

Click on the following links for more information about iptables.

<http://www.linuxguruz.com/iptables/> [http://www.netfilter.org/documentation/HOWTO//packet-filtering-HOWTO.html](http://www.netfilter.org/documentation/HOWTO/packet-filtering-HOWTO.html)

Since the IPTABLES command is very complex, to illustrate the IPTABLES syntax we have divided our discussion of the various rules into three categories: **Observe and erase chain rules**, **Define policy rules,** and **Append or delete rules**.

#### **Observe and erase chain rules**

#### **Usage:**

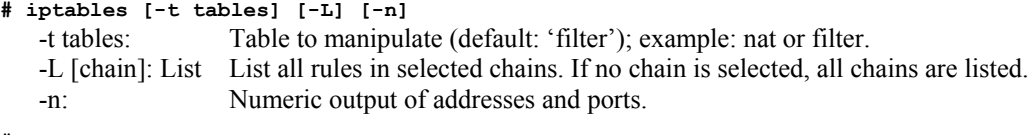

- **# iptables [-t tables] [-FXZ]** 
	- -F: Flush the selected chain (all the chains in the table if none is listed).
	- -X: Delete the specified user-defined chain.
	- -Z: Set the packet and byte counters in all chains to zero.

#### **Examples:**

**# iptables -L -n** 

In this example, since we do not use the -t parameter, the system uses the default 'filter' table. Three chains are included: INPUT, OUTPUT, and FORWARD. INPUT chains are accepted automatically, and all connections are accepted without being filtered.

**#iptables –F #iptables –X #iptables -Z** 

#### **Define policy for chain rules**

**Usage:** 

**# iptables [-t tables] [-P] [INPUT, OUTPUT, FORWARD, PREROUTING, OUTPUT, POSTROUTING] [ACCEPT, DROP]**  -P: Set the policy for the chain to the given target. INPUT: For packets coming into the UC-7110. OUTPUT: For locally-generated packets. FORWARD: For packets routed out through the UC-7110. PREROUTING: To alter packets as soon as they come in.

POSTROUTING: To alter packets as they are about to be sent out.

**Examples:** 

**#iptables –P INPUT DROP #iptables –P OUTPUT ACCEPT #iptables –P FORWARD ACCEPT #iptables –t nat –P PREROUTING ACCEPT #iptables –t nat –P OUTPUT ACCEPT #iptables -t nat –P POSTROUTING ACCEPT**  In this example, the policy accepts outgoing packets and denies incoming packets.

#### <span id="page-38-0"></span>**Append or delete rules:**

#### **Usage:**

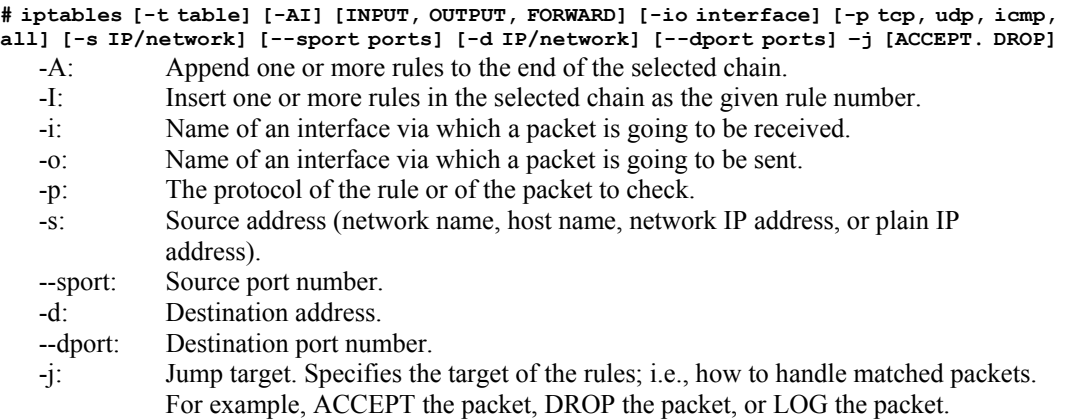

#### **Examples:**

Example 1: Accept all packets from lo interface. **# iptables –A INPUT –i lo –j ACCEPT**  Example 2: Accept TCP packets from 192.168.0.1. **# iptables –A INPUT –i eth0 –p tcp –s 192.168.0.1 –j ACCEPT**  Example 3: Accept TCP packets from Class C network 192.168.1.0/24.

**# iptables –A INPUT –i eth0 –p tcp –s 192.168.1.0/24 –j ACCEPT** 

Example 4: Drop TCP packets from 192.168.1.25. **# iptables –A INPUT –i eth0 –p tcp –s 192.168.1.25 –j DROP** 

Example 5: Drop TCP packets addressed for port 21. **# iptables –A INPUT –i eth0 –p tcp --dport 21 –j DROP** 

Example 6: Accept TCP packets from 192.168.0.24 to UC-7110's port 137, 138, 139 **# iptables –A INPUT –i eth0 –p tcp –s 192.168.0.24 --dport 137:139 –j ACCEPT** 

Example 7: Log TCP packets that visit UC-7110's port 25. **# iptables –A INPUT –i eth0 –p tcp --dport 25 –j LOG** 

Example 8: Drop all packets from MAC address 01:02:03:04:05:06. **# iptables –A INPUT –i eth0 –p all –m mac –mac-source 01:02:03:04:05:06 –j DROP** 

## **NAT**

NAT (Network Address Translation) protocol translates IP addresses used on one network into different IP addresses used on another network. One network is designated the inside network and the other is the outside network. Typically, UC-7110 connects several devices on a network and maps local inside network addresses to one or more global outside IP addresses, and un-maps the global IP addresses on incoming packets back into local IP addresses.

NOTE Click on the following link for more information about iptables and NAT: <http://www.netfilter.org/documentation/HOWTO/NAT-HOWTO.html>

#### NAT Example

The IP address of all packets leaving LAN1 are changed to 192.168.3.127 (you will need to load

<span id="page-39-0"></span>the module ipt\_MASQUERADE):

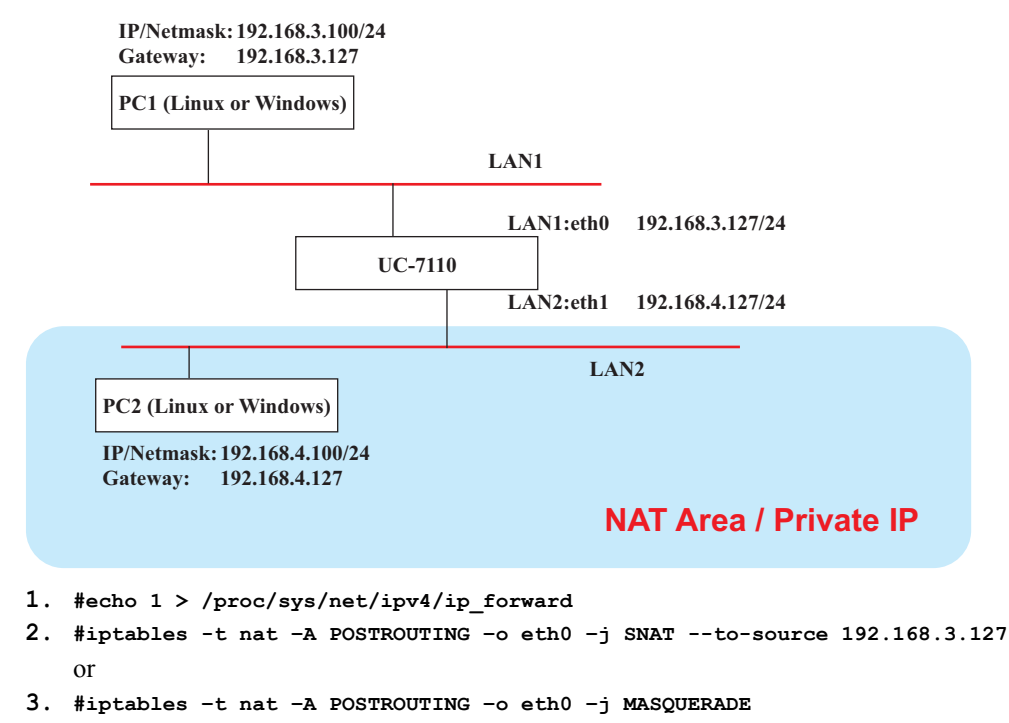

#### Enabling NAT at Bootup

In most real world situations, you should use a simple shell script to enable NAT when UC-7110 boots up, as indicated below:

- 1. setting iptables
- 2. iptables-save  $>$  /home/xxx.file (xxx.file is the user defined file name)
- 3. vi /etc/rc
- 4. Append echo  $1 >$ /proc/sys/net/ipv4/ip forward
- 5. Append iptables-resotre /home/xxx.file (xxx.file is the user defined file name)

## **Configuring Dial-in/Dial-out Service**

#### Dial-out Service

#### **Direct cable connection:**

- *Without* username and password, use: **/>pppd connect 'chat –v' /dev/ttyM0 38400 crtscts&**
- With username and password, use: **/>pppd connect 'chat –v' user xxxxx password xxxxx /dev/ttyM0 38400 crtscts&**

#### **Connect Using a Modem:**

 $Use:$ />pppd connect 'chat -v ATDT<phone number> CONNECT' user xxxxx **password xxxxx /dev/ttyM0 38400 crtscts&** 

<span id="page-40-0"></span>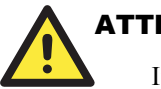

#### **ATTENTION**

If dial out fails, the pppd connection will be blocked, and the user will need to shut down the pppd, and re-dial. Since the return value is always OK (regardless of whether or not the connection is blocked), the AP must be set up to check the network status to determine if the connection is complete.

#### Dial-in Service

#### **Direct cable connection:**

Use either of the following: **/>pppd <Local\_IP\_Address>:<Remote\_IP\_Address> /dev/ttyM1 38400 local crtscts**  or

**/>pppd <Local\_IP\_Address>:<Remote\_IP\_Address> /dev/ttyM0 38400 local crtscts login auth**

#### **Connect Using a Modem:**

Use:

**/>pppd connect 'chat –v AT CONNECT'** 

**<local\_IP\_Address>:<Remote\_IP\_Address> /dev/ttyM0 38400 crtscts login auth**

## **Configuring PPPoE**

PPPoE relies on two widely accepted standards: PPP and Ethernet, which permits the use of PPPoE(Point-to-Point Over Ethernet).

PPPoE is a specification for connecting users on an Ethernet to the Internet through a common broadband medium, such as a single DSL line, wireless device or cable modem, used by many ADSL service providers. All users on the Ethernet share a common connection, so the Ethernet principles that support multiple users on a LAN combine with the PPP principles, which apply to serial connections.

Create the Connection: **/>pppd pty "pppoe -I <ETHERNET\_INTERFACE> -m 1412" user <USER\_NAME> password <USER\_PASSWORD>&** 

**<ETHERNET\_INTERFACE>: Ethernet card connected to ADSL modem, for example, eth0 <USER\_NAME>: User account, for example, moxa@adsl.net** 

**<USER\_PASSWORD>: Password for user account** 

If the PPPoE is successfully connected and get IP, you may check by the command below.

y **/>ifconfig ppp0** 

## **How to Mount a Remote NFS Server**

Currently, UC-7110 only supports NFS (Network File System) clients. Users can open NFS service on a Linux PC for UC-7110 to push data to. UC-7110 can use NFS to mount a remote disk as a local disk for data or log purposes.

 $\overline{\phantom{a}}$ 

<span id="page-41-0"></span>1. First, the NFS server must open an export directory and allow access to the IP address. Edit the file "/etc/exports" on your Linux PC, and then run the NFS daemon. The following example gives one possibility (refer to the NFS-HOWTO document at <http://nfs.sourceforge.net/nfs-howto/server.html>):

**/home/usr 192.168.3.1 (rw,no\_root\_squash,no\_all\_squash)**

2. UC-7110 must run the "portmap" utility. This program is enabled by default in the "/etc/rc" file. Use the following command to mount the remote NFS server:

**/>mount –t nfs <remote-ip>:<remote-export-directory> <local-directory>**

## **Upgrading the Kernel & Root File System**

UC-7110 combines the kernel and root file system into the file *uc7110-1.x.x.bin*, which can be downloaded from [www.moxa.com](http://www.moxa.com/). You must first download this file to your PC, and then use Console Terminal or Telnet Console to copy the file to UC-7110.

You can save this file to the UC-7110's RAM disk, and then upgrade the kernel and root file system. In what follows, we give a step by step example.

To enable the RAM disk, use the commands given below:

#### **/>upramdisk**

```
Command: #!/bin/sh
Command: mke2fs /dev/ram1
mke2fs 1.25 (20-Sep-2001)
Filesystem label=
CS type: Linux
Block size=1024 (log=0)Fragment size=1024 (log=0)
1152 inodes, 4608 blocks
230 blocks (4%) reserved for the super user
First data block=1
1 block group
8192 blocks per group, 8192 fragments per group
1152 inodes per group
Writing inode tables: done
Writing superblocks and filesystem accounting information: done
This filesystem will be automatically checked every 25 mounts or
180.00 days, whichever comes first. Use tune2fs -c or -i to override.
Command: mount /dev/ram1 /ramdisk
ext3: No journal on filesystem on ramdisk(1,1)
Command: rmdir /ramdisk/lost+found
Execution Finished, Exiting
```
#### **/>cd ramdisk**

Use the built-in FTP client to download the **uc7110-1.x.x.bin** file from the PC.

**/ramdisk>ftp <destination PC's IP> Login Name: xxxx** 

**Login Password: xxxx** 

#### <span id="page-42-0"></span>**ftp> bin**

```
ftp> get uc7110-1.x.x.bin 
/> cd /ramdisk
ramdisk> ftp 192.168.3.11
Connected to 192.168.3.11.
220 TYPSoft FTP Server 1.10 ready...
Name (192.168.3.11:root): root
331 Password required for root.
Passwo
 s0 User root logged in.
ftp> bin
200 Type set to I.
ftp> get uc7110-1.3.11.bin
local: uc7110-1.3.11.bin power: uc7110-1.3.11.bin
200 Port command successful.
150 Cpening data connection for uc7110-1.3.11.bin.
226 Transfer complete.
2481236 bytes received in 3 secs (682 Kbytes/sec)
ftp> quit
221 Goodbye!
/ramdisk> 1s -al
-rw-r--r-- 10<br>drwxr-xr-x 10
                        \circ2481236 uc7110-1.3.11.bin
                                       32 \ldots\circdrwxr-xr-x 20
                       \Omega1024.
/ramdisk>
```
And then use the **upkernel** command to upgrade the kernel and root file system.

**/ramdisk>upkernel uc7110-1.3.11.bin** 

#### **/ramdisk>reboot**

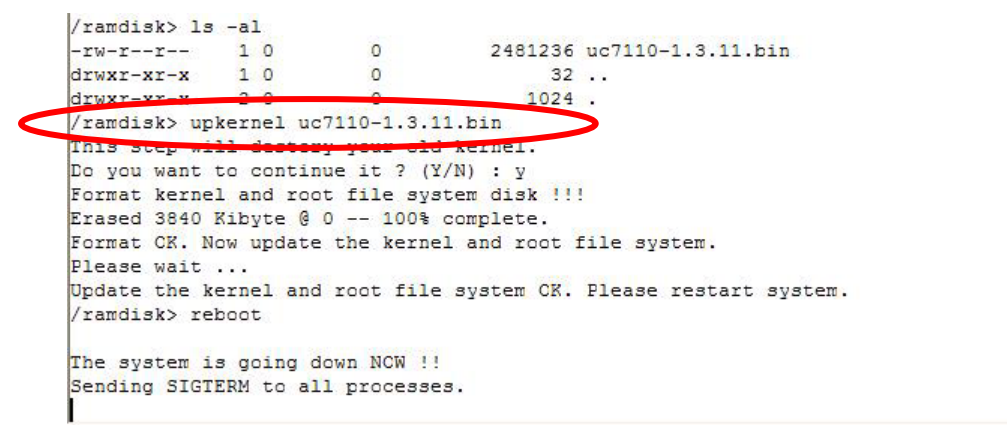

## **Upgrading the User Directory**

UC-7110 uses ROMFS (ROM File System), which is pre-set to READ only, for the kernel and root file system. UC-7110 provides a read/write user's directory in the JFFS2 file system. By using this user's directory, the system configuration file and user's program can be stored on this disk.

Search UC-7110's CD-ROM for the latest user directory file, or download the file from [www.moxa.com.](http://www.moxa.com/) The format is **usrdisk-1.x.x.dsk**. You must download this file to a PC first, and then use Console Terminal or Telnet Console to copy the file to the UC-7110.

You can save this file to UC-7110's RAM disk, and then upgrade the user directory. In what follows, we give a step by step example.

 $\hat{\mathbf{A}}$ 

To enable the RAM disk, use the commands given below:

#### **/>upramdisk**

```
Command: #!/bin/sh
Command: mke2fs /dev/ram1
mke2fs 1.25 (20-Sep-2001)
Filesystem label=
CS type: Linux
Block size=1024 (log=0)
Fragment size=1024 (log=0)
1152 inodes, 4608 blocks
230 blocks (4%) reserved for the super user
First data block=1
1 block group
8192 blocks per group, 8192 fragments per group
1152 inodes per group
Writing inode tables: done
Writing superblocks and filesystem accounting information: done
This filesystem will be automatically checked every 25 mounts or
180.00 days, whichever comes first. Use tune2fs -c or -i to override.
Command: mount /dev/ram1 /ramdisk
ext3: No journal on filesystem on ramdisk(1,1)
Command: rmdir /ramdisk/lost+found
Execution Finished, Exiting
```
#### **/>cd ramdisk**

Use the built-in FTP client to download the **usrdisk-1.x.x.dsk** file from the PC.

**/ramdisk>ftp <destination PC's IP>** 

**Login Name: xxxx** 

**Login Password: xxxx** 

**ftp> bin** 

**ftp> get usrdisk-1.x.x.dsk** 

**ftp>quit** 

**/ramdisk>bf /ramdisk/usrdisk-1.x.x.dsk** 

**/reboot** 

 $\overline{\phantom{a}}$ 

<span id="page-44-0"></span>UC-7110 Series User's Manual **Configuring UC-7110** 

```
ftp> get usrdisk-1.3.11
local: usrdisk-1.3.11 remote: usrdisk-1.3.11
200 Port command successful.
     pening data connection for usrdisk-1.3.11.
WARNING! 705 bare linefeeds received in ASCII mode
File may not have transferred correctly.
226 Transfer complete.
4194336 bytes received in 38 secs (107 Kbytes/sec)
ftp> quit
221 Goodbye!
/ramdisk> 1s -al
-rw-r-r-10<br>drwxr-xr-x 10
                         \circ4194308 usrdisk-1.3.11
                        \Omega32.
                                       1024.
drwxr-xr-x
             20\Omega/ramdisk> bf /ramdisk/usrdisk-1.3.11
This setp will destroy your user directory (/mnt) all data.
Do you backup it and continue to do it ? (Y/N) : y
Umount user directory.
umount: /dev/mtdblock1 busy - remounted read-only
Format user directory !!!
Erased 4096 Kibyte @ 0 -- 100% complete.
Format CK. Now make the user directory.
Please wait ...
Make user directory CK. Please restart system.
/ramdisk>
```
## **User Directory Backup**—**UC-7110 to PC**

To enable the RAM disk, follow the commands given below:

#### **/>upramdisk**

#### **/>cd ramdisk**

And then use the **backupfs** command to backup the file system.

#### **/ramdisk>backupfs /ramdisk/usrdisk-backup**

```
/> backupfs /ramdisk/usrdisk-backup
Sync the file system.
Now backup the user directory. Please wait ...
Backup the user directory OK.
\frac{1}{2}
```
The file system will be backed up, and you can use ftp commands to transfer the **usrdisk-backup** to the FTP server on the PC.

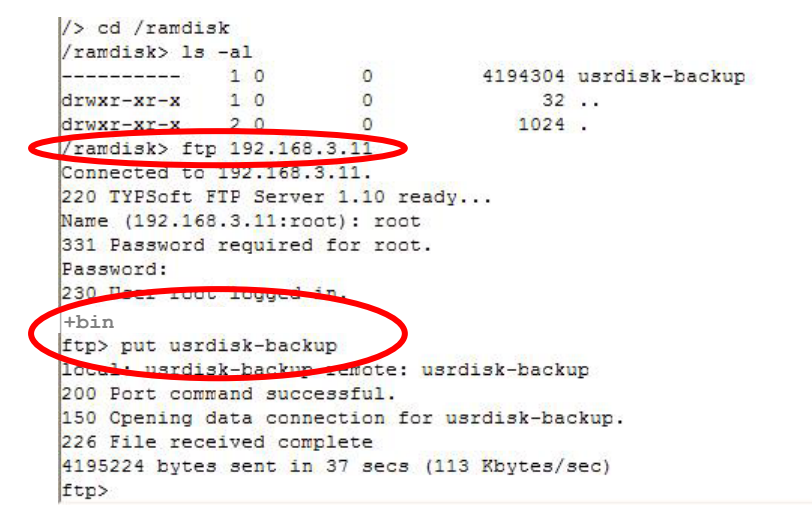

## <span id="page-45-0"></span>**Loading Factory Defaults**

The easiest way to **"Load Factory Default"** is with "Upgrade User directory."

Refer to the previous section **"How to Upgrade User Directory"** for an introduction.

## **Mirroring the Application Program and Configuration**

For some applications, you may need to "Mirror" (or sometimes we said "Ghost") one UC-7110's user directory, and duplicate it to other UC-7110s.

To do this, use the following recommended procedure:

1. Backup the user directory to a PC. (Refer to the previous topic **User Directory Backup**—**UC-7110 to a PC**.)

*Hint:* 

#### **/ramdisk>backupfs /ramdisk/<user defined file name>**

2. Download the backed up user directory to the other UC-7110. (Refer to the previous topic **Upgrading the User Directory**)

*Hint:* 

**/ramdisk>bf /ramdisk/<User directory file name>** 

## **How to Autostart User Applications on Bootup**

Edit the **/etc/rc** file by adding your application program. E.g.,

**/ap-directory/ap-program &** 

## **Checking the Kernel and User Directory Versions**

Use the following commands to check the version of the kernel and root file system:

To check the kernel version:

#### **/>kversion**

To check the user directory version:

**/>cat /etc/version** 

## UC-7110 Device API

<span id="page-46-0"></span>In this chapter, we discuss the Device API for the UC-7110 Series. We introduce the APIs for the following functions:

- **RTC (Real Time Clock)**
- **Buzzer**
- **UART Interface**

## <span id="page-47-0"></span>**RTC (Real Time Clock)**

The device node is located at **/dev/rtc**. UC-7110 supports µClinux standard simple RTC control. You must include  $\langle$ **linux/rtc.h>** to use these functions.

1. Function: RTC\_RD\_TIME

int ioctl(fd, RTC RD TIME, struct rtc time \*time);

Description: Reads time information from RTC.

2. Function: RTC SET TIME

int ioctl(fd, RTC SET TIME, struct rtc time \*time);

Description: Sets RTC time.

#### **Buzzer**

The device node is located at **/dev/console**. UC-7110 supports µClinux standard buzzer control. UC-7110's buzzer runs at a fixed frequency of 100 Hz. You must include **<sys/kd.h>** to use these functions.

1. Function: KDMKTONE

ioctl(fd, KDMKTONE, unsigned int arg);

Description: Buzzer will beep, as stipulated by the function arguments.

### **UART Interface**

The normal tty device node is located at **/dev/ttyM0…ttyM1**, and modem tty device node is located at **/dev/cum0 ... cum1**. UC-7110 Series supports µClinux standard termios control. Moxa UART Device API supports the configuration of ttyM0 to ttyM1 as RS-232/422/485. To use these functions, after the Tool Chain package is installed, copy the file "CDROM/libuc7110/uc7110.h" to the directory "/usr/local/arm-elf/include/" on your PC Linux, and then include  $\langle uc7110.h \rangle$  in your codes.

```
#define RS232_MODE 0 
#define RS485<sup>-</sup>2WIRE MODE 1
\frac{1}{4}define RS422 MODE 2
#define RS485 4WIRE MODE 3
1. Function: MOXA SET OP MODE
          int mode; 
          mode=which mode you want to set; 
          int ioctl(fd, MOXA SET OP MODE, &mode)
   Description: Sets the interface mode.
2. Function: MOXA GET OP MODE
          int mode; 
          int ioctl(fd, MOXA_GET_OP_MODE, &mode)
```
Description: Gets the interface mode.

## 6 UC Finder

<span id="page-48-0"></span>UC-7110 comes with a UC Finder utility, which has the sole purpose of searching the LAN or intranet for UC-7110 units.

For most of applications, it's not easy to remember the IP addresses of Universal Communicators connected to the LAN. This is especially true for some problem solving and testing in the field. The UC Finder utility broadcasts messages over the LAN to search for IP addresses of Universal Communicators connected to the LAN. UC Finder searches for the class of MAC addresses assigned to Universal Communicators. UC-7110 supports the GUI-style Windows UC Finder, and also supports a command line utility for Linux environments.

In this chapter, we discuss the following UC Finder topics:

- **Windows UC Finder**
- **Linux UCfinder**

## <span id="page-49-0"></span>**Windows UC Finder**

The following steps describe how to install UC Finder on a Windows PC.

- 1. Double click on the UC Finder installation program, **Setup.exe**, to start the installation.
- 2. When the **Welcome to the UC Finder Setup Wizard** window opens, click on **Next** to continue.

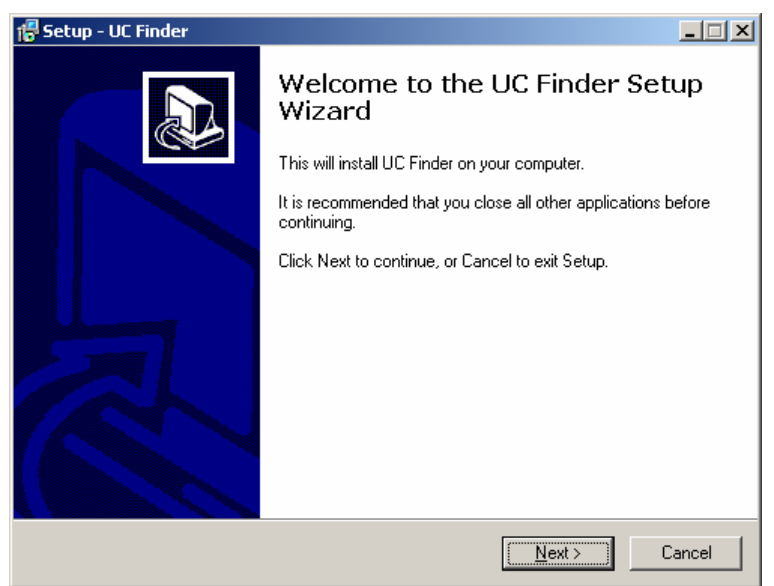

3. Check the **Create a desktop icon** box, and then click on **Next** to continue.

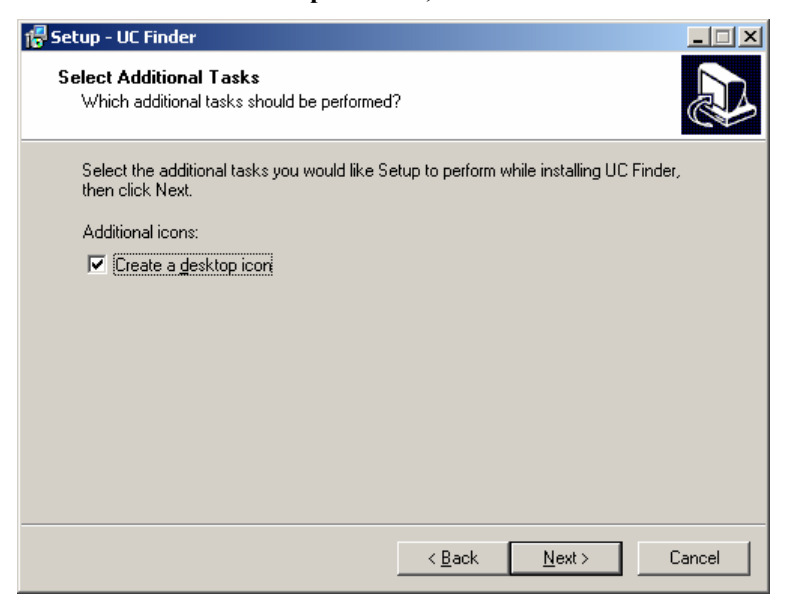

#### **UC-7110 Series User's Manual Contract Contract Contract Contract Contract Contract Contract Contract Contract Contract Contract Contract Contract Contract Contract Contract Contract Contract Contract Contract Contract Con**

4. Check the **Launch UC Finder** checkbox to use UC Finder immediately after the installation has finished, and then click on **Next** to complete the installation.

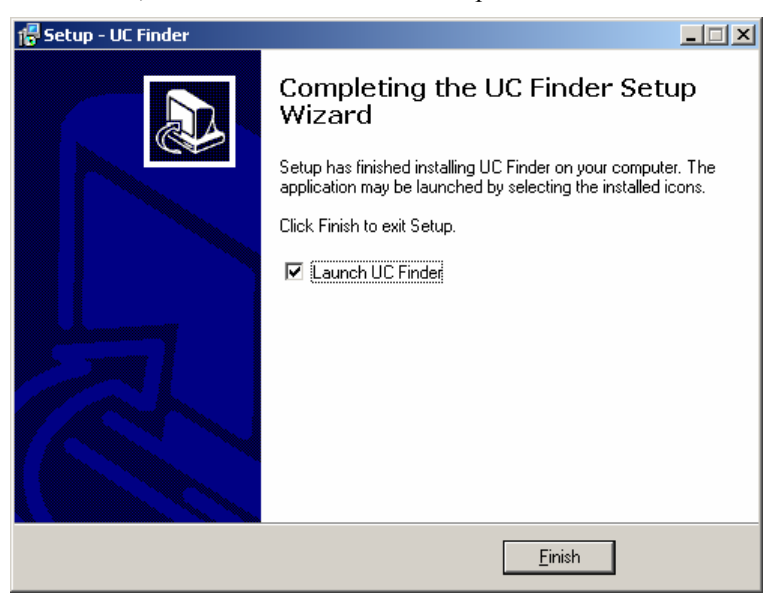

5. When the UC Finder window opens, click on **Broadcast Search** to search for all Universal Communicators connected to the LAN.

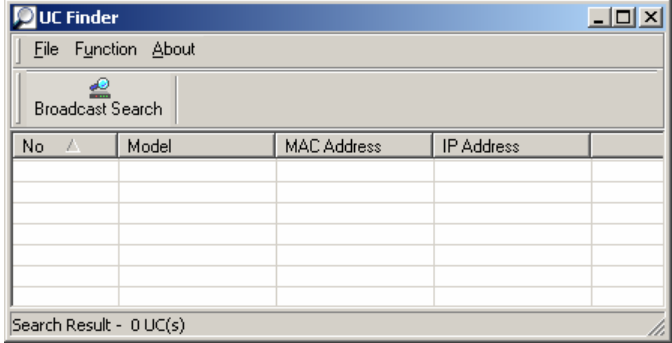

#### UC-7110 Series User's Manual **UC Finder**

6. The **Searching** window will show the Universal Communicators that have been located. You can click on **Stop** as soon as the Universal Communicator you are looking for is listed.

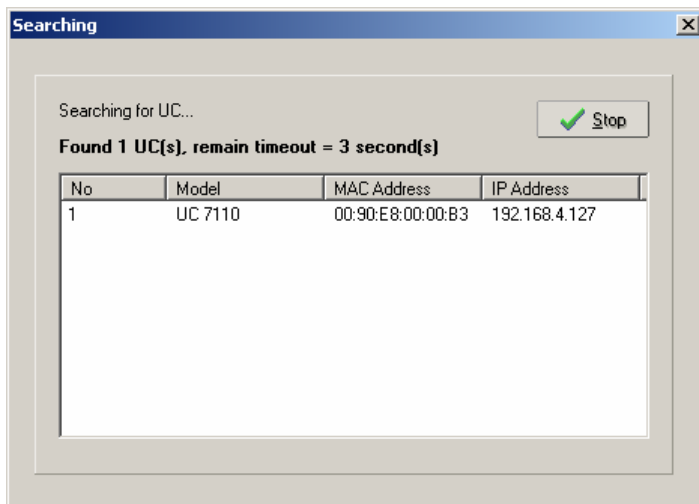

7. When the search is complete, the Broadcast Search window closes, and the **Model**, **MAC Address**, and **IP Address** of all Universal Communicators that were located will be listed in the UC Finder window.

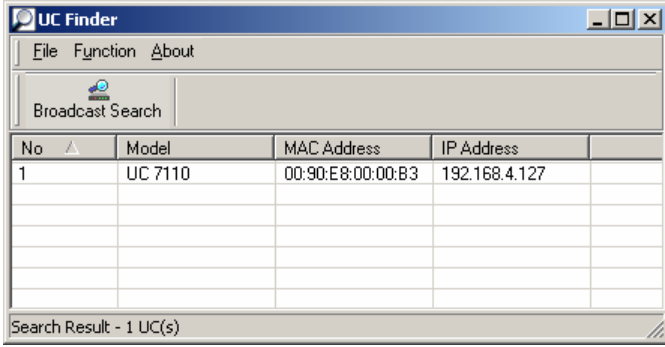

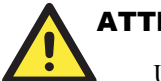

### **ATTENTION**

UC finder is designed solely to find IP addresses of networked Universal Communicators. It cannot be used to configure Universal Communicators over the network. If you need to configure UC's IP address or other parameters, connect to UC's console utility by Telnet (over the network) or serial console (using the serial console cable that came with the product).

The next time you need to run UC Finder, double click on the UC Finder icon located on your PC's desktop to launch this utility.

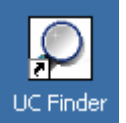

## <span id="page-52-0"></span>**Linux ucfinder**

To use the Linux **ucfinder** utility, copy ucfinder from the CD-ROM to your Linux PC, and then use the command given below to start ucfinder. The ucfinder utility will automatically broadcast a message over your LAN network to find the IP address of all UC's connected to the LAN.

*#./ucfinder* 

## **System Commands**

## <span id="page-53-0"></span>**busybox (V0.60.4): µClinux normal command utility collection**

File manager

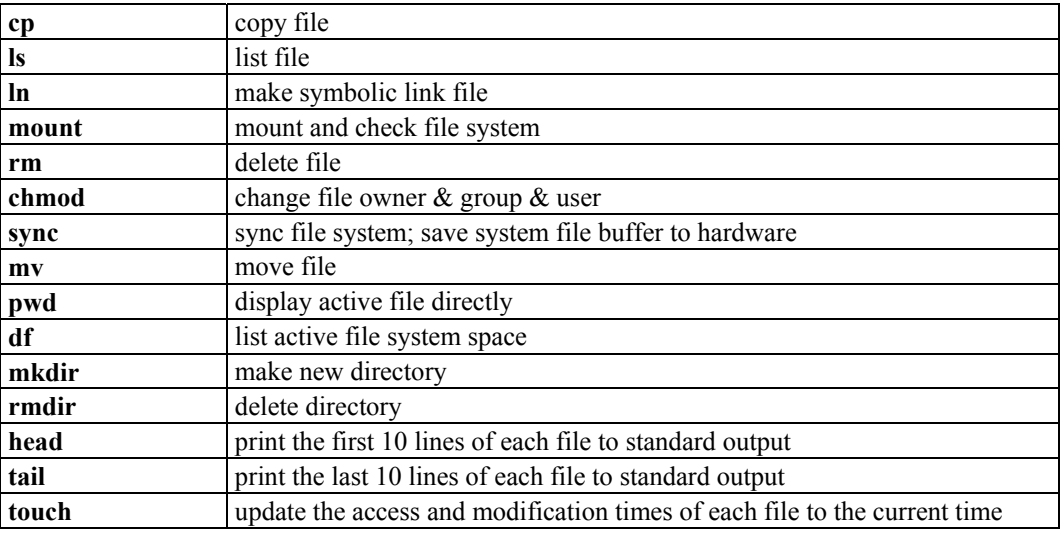

## Editor

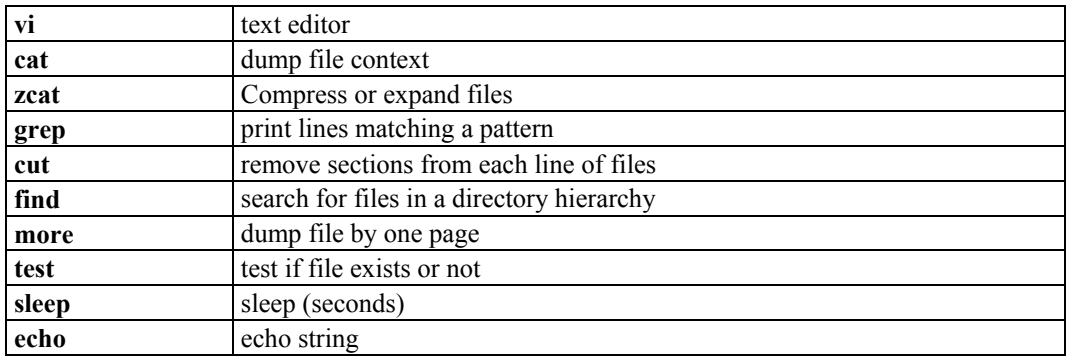

## <span id="page-54-0"></span>Network

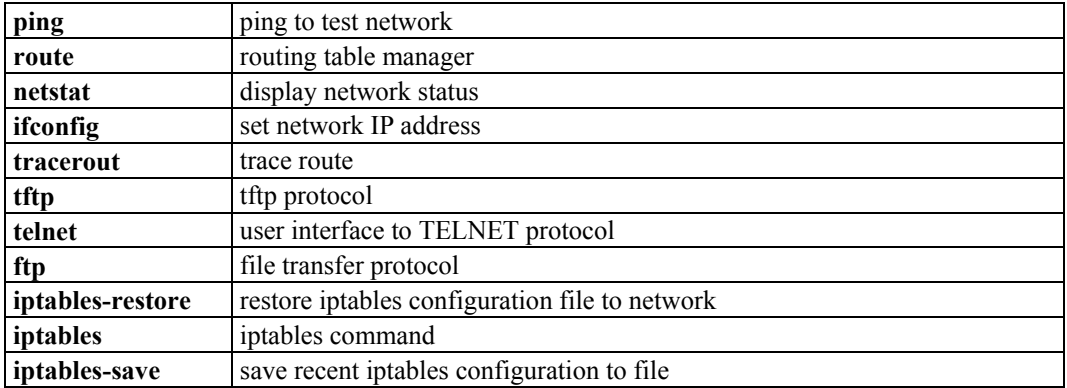

## Process

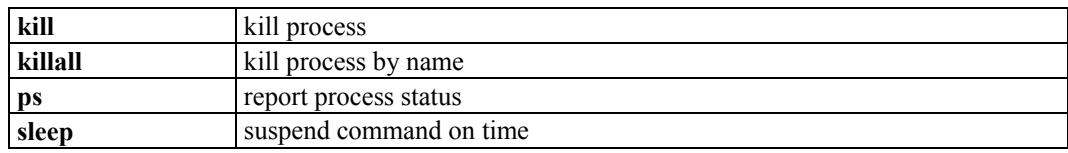

## **Other**

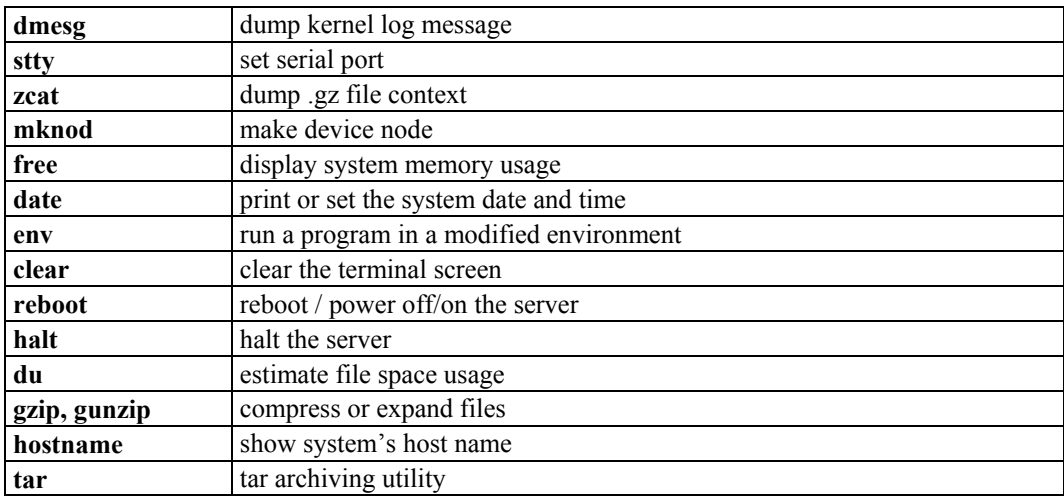

## MOXA Special Utilities

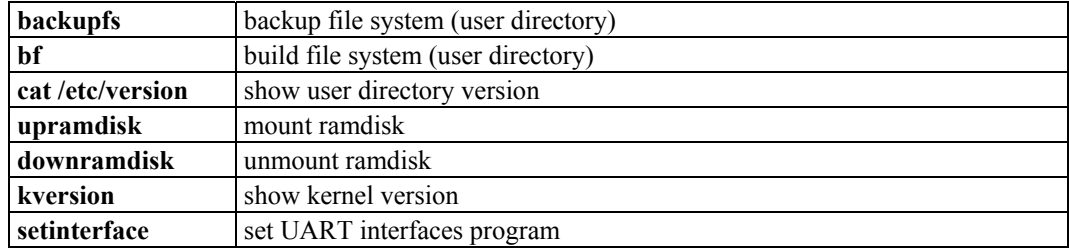

## <span id="page-55-0"></span>**SNMP Agent with MIB II & RS-232 Like Group**

UC-7110 has a built-in SNMP (Simple Network Management Protocol) agent that supports RFC1317 RS-232 like group and RFC 1213 MIB-II. The following table lists the variable implementation for UC-7110.

The full SNMP object ID of UC-7110 is **.iso.3.6.1.4.1.8691.9.7.1.1.0**.

Note: UC-7110 does not support SNMP trap.

#### **RFC1213 MIB-II supported SNMP variables:**

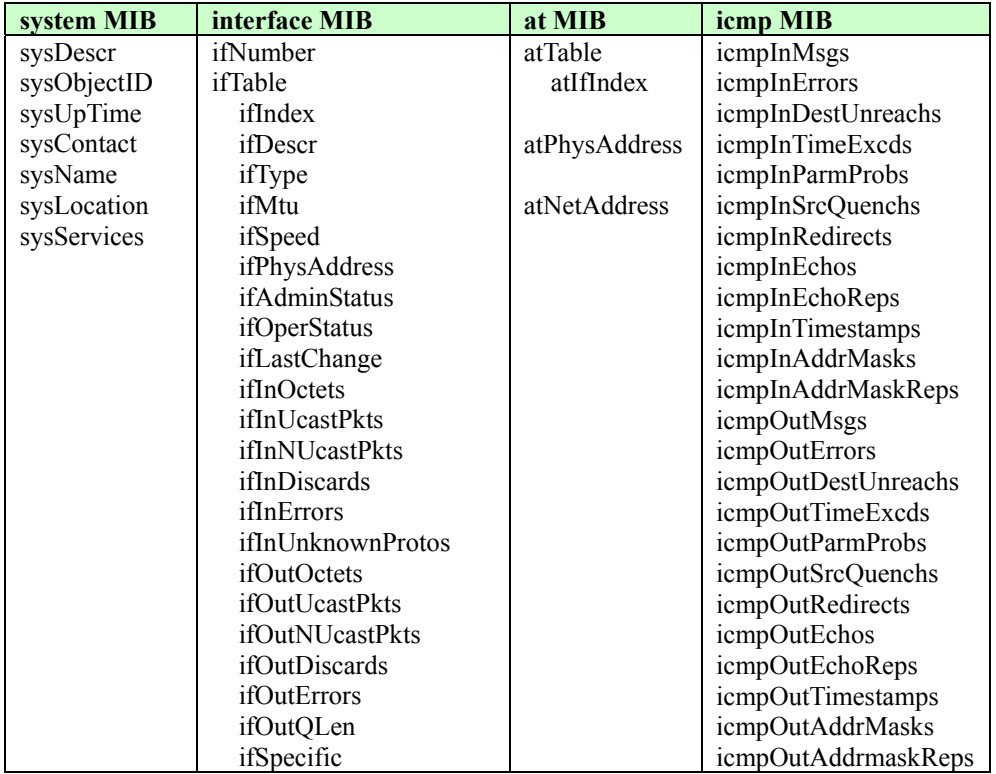

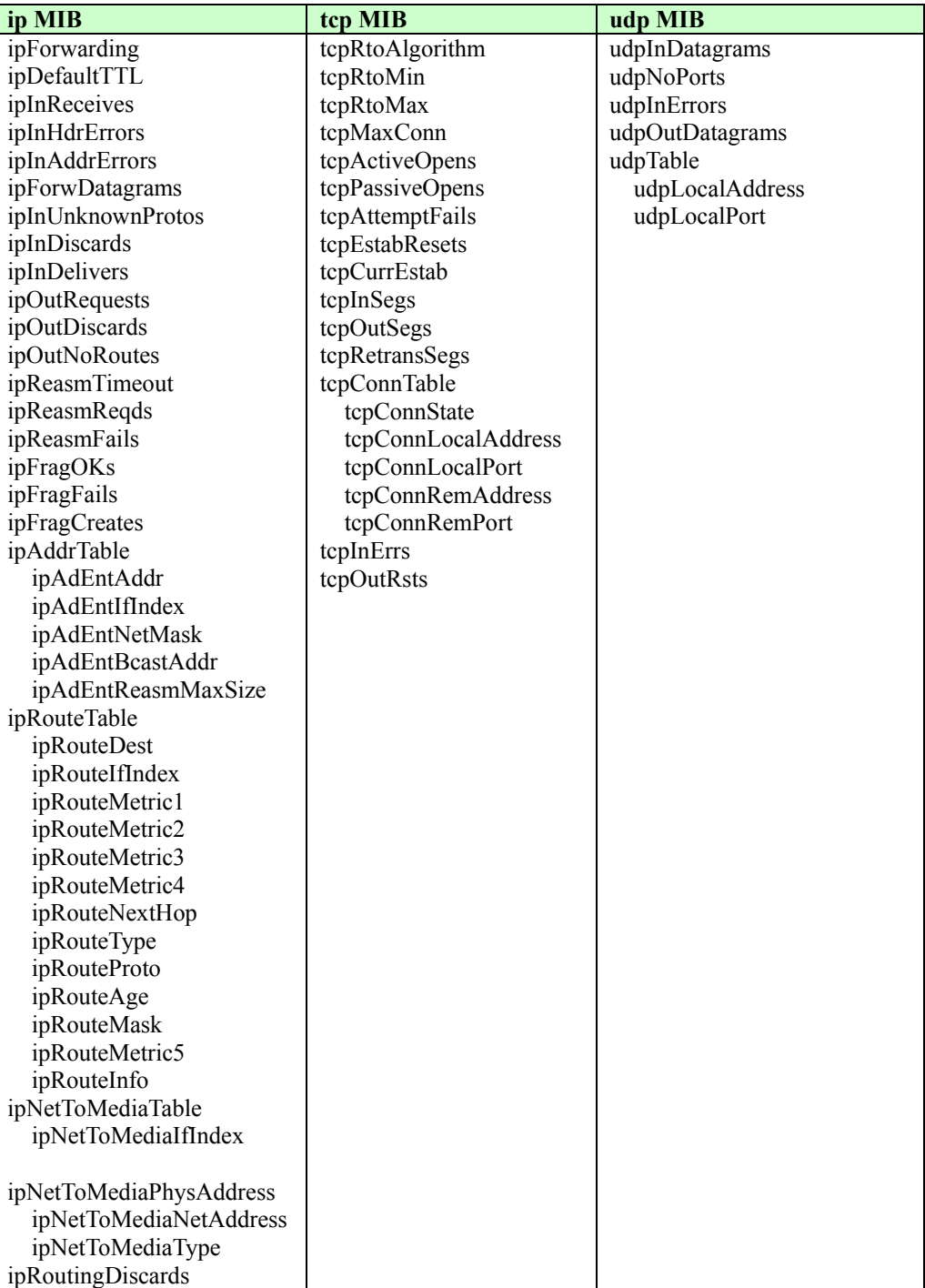

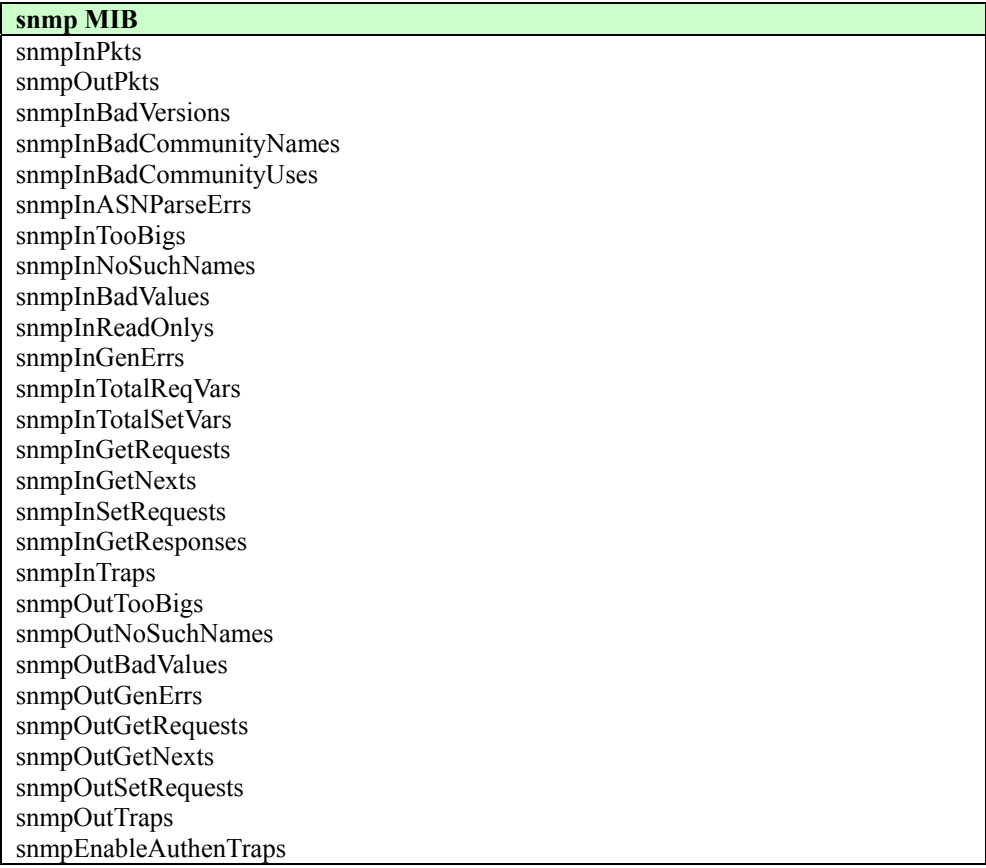

**RFC1317 RS-232 like group supported variables** 

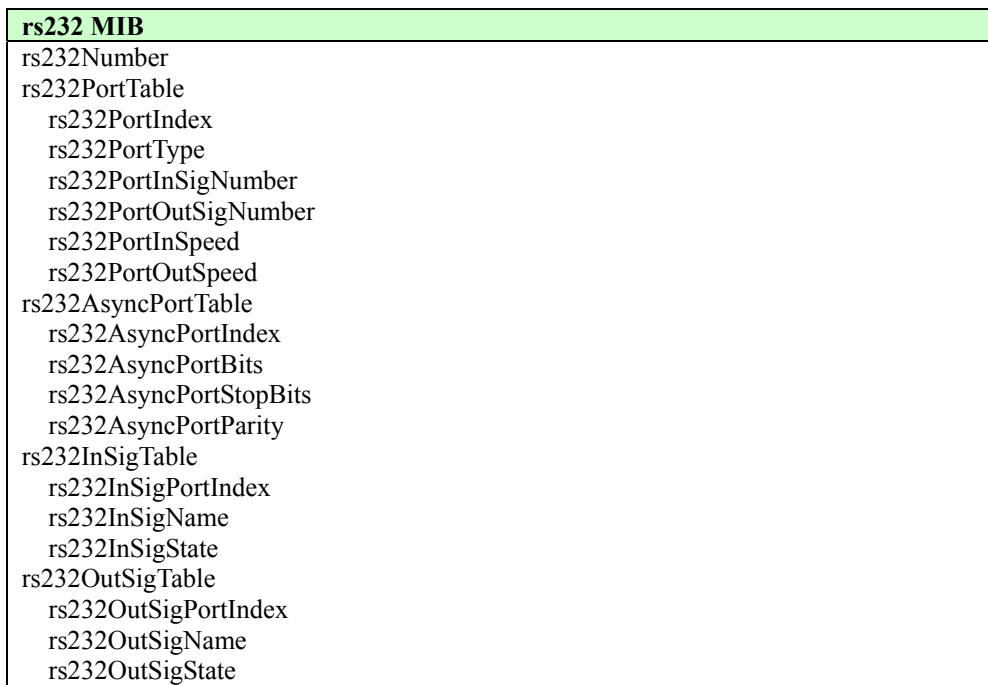

# C **FAQ for UC-7110**

<span id="page-58-0"></span>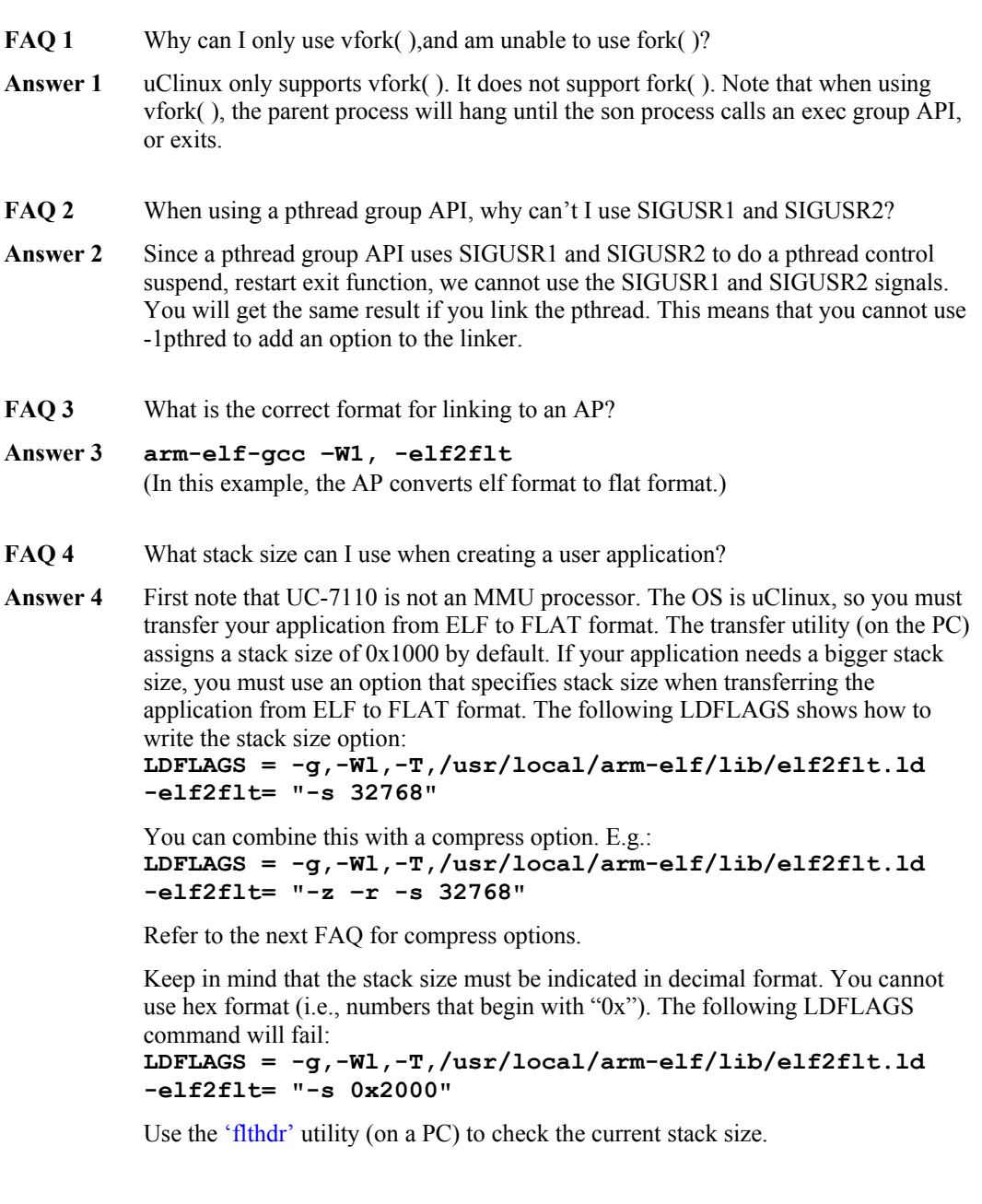

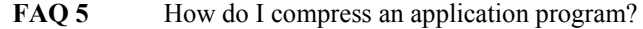

**Answer 5** UC7110's kernel supports ZFLAT format files. This means that when you compile the program, you can add the compress option to reduce the size of the binary file. Doing so will reduce the required flash space on the user disk. The disadvantage of using the compress option is that it takes about 5% to 10% more time when loading the program from Flash to RAM. After uncompressing and loading the program to RAM, there is no difference. You just need to modify the makefile, LDFLAGS, as follows:

LDFLAGS = -g,-WI,-T,/usr/local/arm-elf/lib/elf2flt.ld -elf2flt= "-z -r"

 NOTE: The user directory's JFFS2 file system also has a compress function. If you compile the program with the ZFLAT feature, the file will only be compressed by an additional 5% to 10% when you copy the program into JFFS2 Flash.

- **FAQ 6** Since UC-7110's tool chain currently does not support GDB server, how do I disable a function by using the Makefile example to generate the gdb file?
- **Answer 6** Edit the file **/usr/local/arm-elf/bin/ld** on the PC Linux platform. Add one line after line 133 (the content of line 133 is: **rm –f \$OFILE.elf #not needed for any reason**) as follows: **rm –f \$OFILE.gdb**. I.e., after you edit the file lines 133 and 134 will look like:

 Line 133: **rm –f \$OFILE.elf #not needed for any reason**  Line 134: **rm –f \$OFILE.gdb**

## **Service Information**

<span id="page-60-0"></span>This appendix shows you how to contact Moxa for information about this and other products, and how to report problems.

In this appendix, we cover the following topics.

- **MOXA Internet Services**
- **Problem Report Form**
- **Product Return Procedure**

## <span id="page-61-0"></span>**MOXA Internet Services**

Customer satisfaction is our number one concern, and to ensure that customers receive the full benefit of our products, Moxa Internet Services has been set up to provide technical support, driver updates, product information, and user's manual updates.

The following services are provided

E-mail for technical support................................[support@moxa.com.tw](mailto:support@moxa.com.tw)

World Wide Web (WWW) Site for product information:

.............................[http://www.moxa.com](http://www.moxa.com/)

## <span id="page-62-0"></span>**Problem Report Form**

## *MOXA UC-7110 Series*

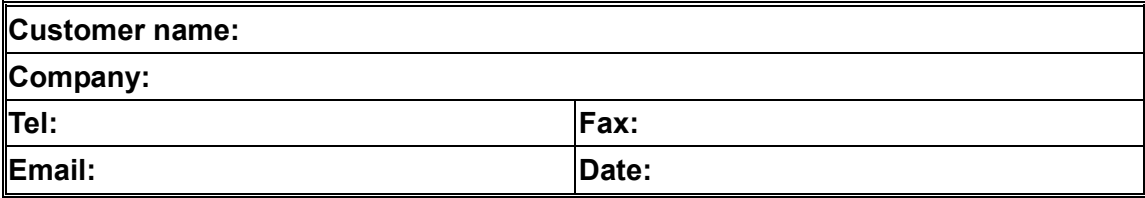

**1. Moxa Product:** □ UC-7110

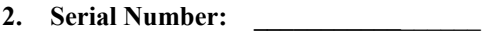

**Problem Description:** Please describe the symptoms of the problem as clearly as possible, including any error messages you see. A clearly written description of the problem will allow us to reproduce the symptoms, and expedite the repair of your product.

## <span id="page-63-0"></span>**Product Return Procedure**

For product repair, exchange, or refund, the customer must:

- Provide evidence of original purchase.
- Obtain a Product Return Agreement (PRA) from the sales representative or dealer.
- Fill out the Problem Report Form (PRF). Include as much detail as possible for a shorter product repair time.
- Carefully pack the product in an anti-static package, and send it, pre-paid, to the dealer. The PRA should be visible on the outside of the package, and include a description of the problem, along with the return address and telephone number of a technical contact.